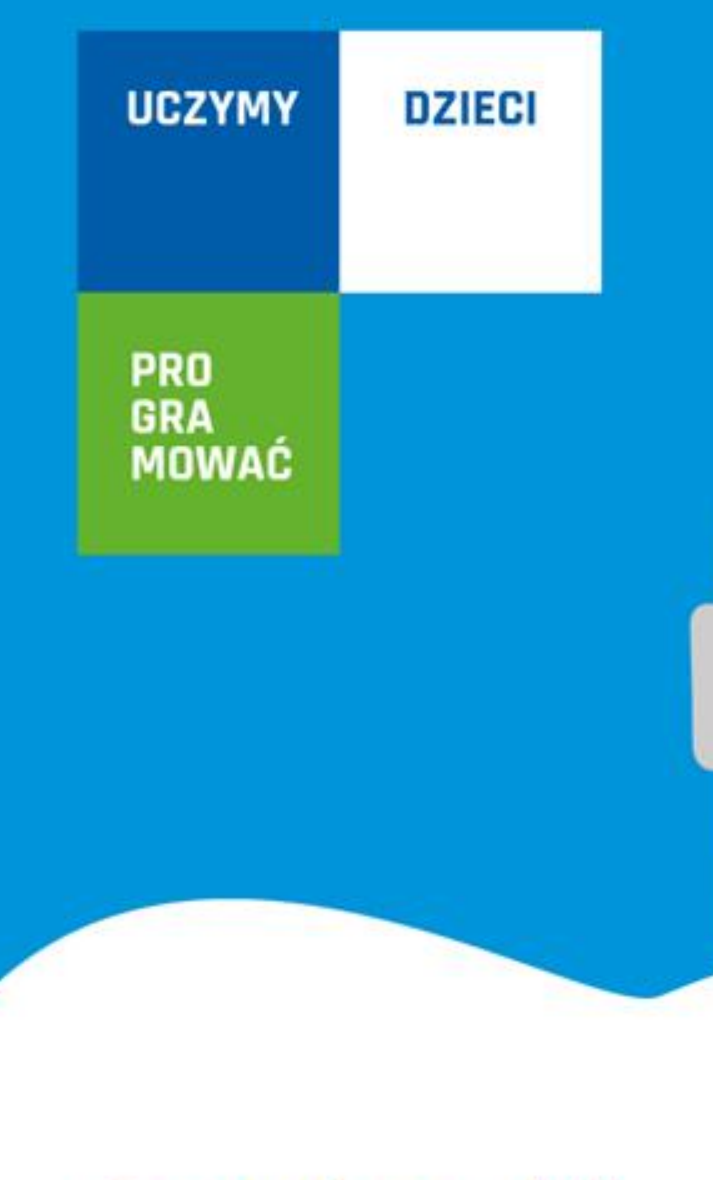

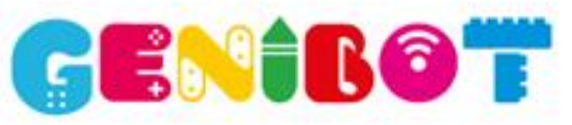

MENIISKO Szybki start

**FROBOT WORLD** 

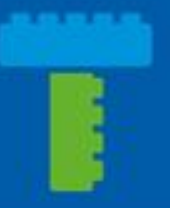

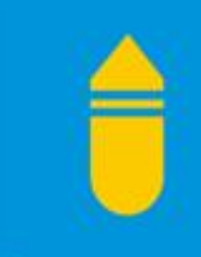

www.robotworld.pl

**Tilling Nilliam Million** 

## **KODOWANIE**

programowanie z wykorzystaniem kart

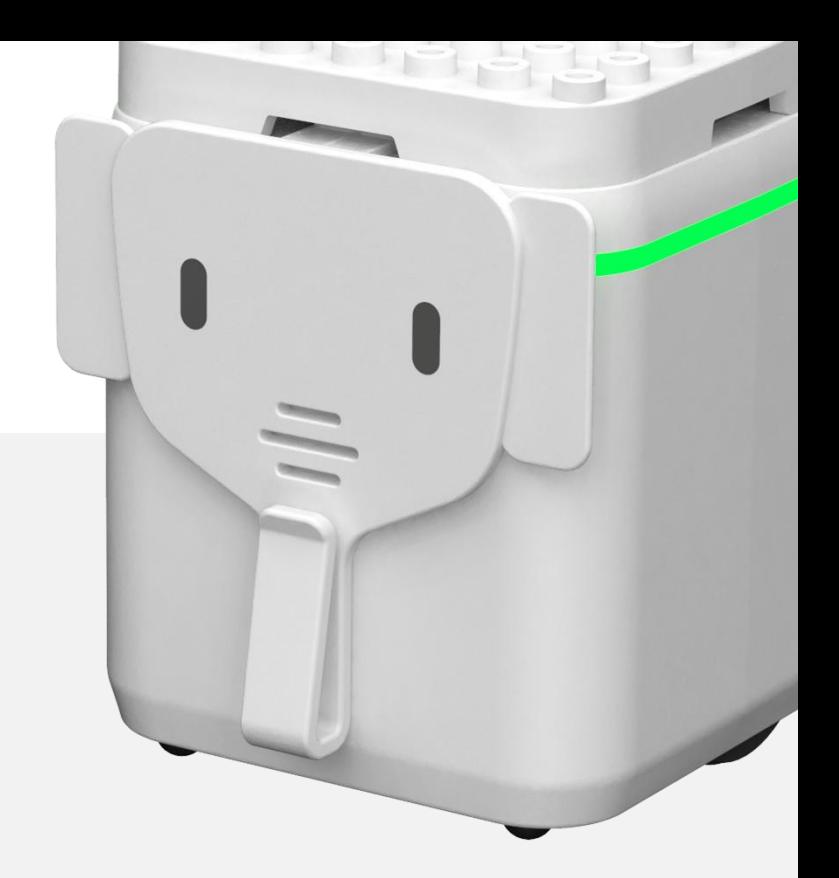

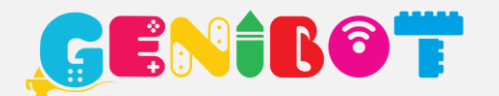

\*GGI: Przewodnik Programu Nauczania Laboratorium STEM i nauczanie metodą Gently Guided Inquiry

### ustawienie języka

Jeżeli chcesz, aby GENIBOT mówił w języku polskim włącz robota i postaw go na karcie *Mówienie* następnie na karcie numerycznej *2*. Chcąc zmienić język na domyślny, którym jest angielski, postaw robota na karcie *Mówienie* następnie na karcie numerycznej *1*.

> **KONFIGURACJA JĘZYKA** - Postaw robota na karcie numerycznej *1* lub *2* aby wybrać język angielski lub polski. Od tego momentu robot będzie używał wybranego przez Ciebie języka. Język możesz zmienić w dowolnym momencie, wystarczy, że będziesz postępować zgodnie z instrukcją. 1

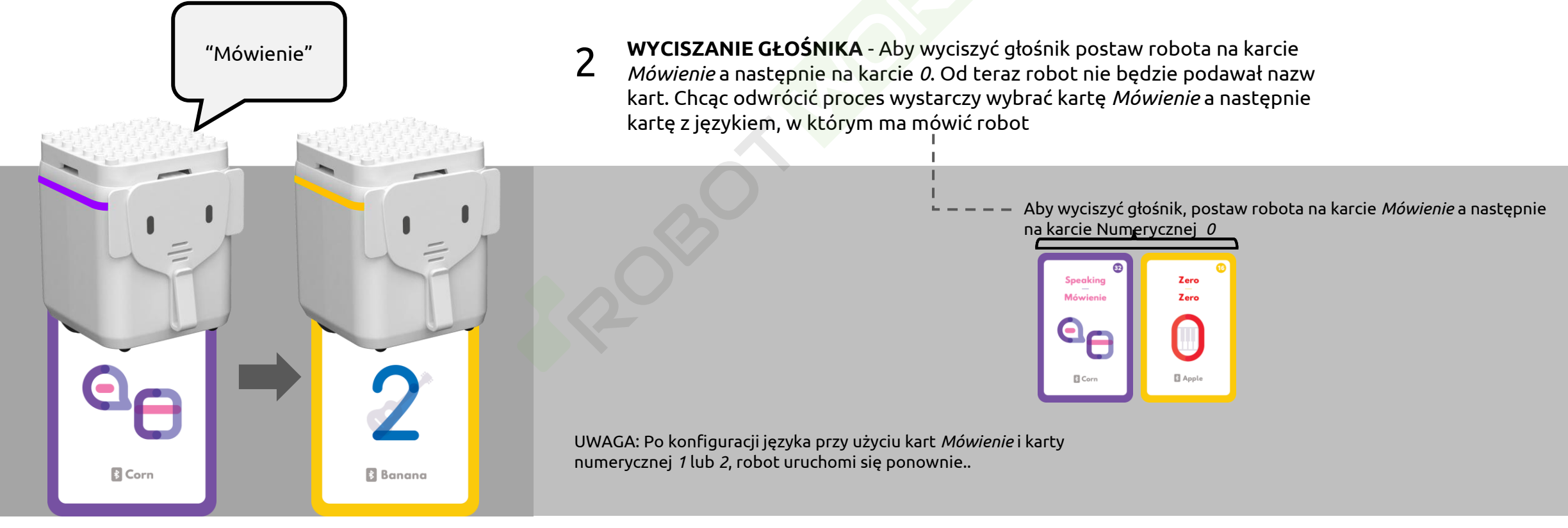

### ustawienie kroku

Długość kroku - odcinek, który przejeżdża robot po wczytaniu karty ruchu *Jedź do przodu można dowolnie* zdefiniować Jeżeli chcesz, aby długość kroku była inna niż standardowo ustawione 6 cm włącz robota i postaw go na karcie ruchu *Jedź do przodu* następnie na karcie *numerycznej 2 i karcie Pauza muzyczna*.

> **KONFIGURACJA KROKU** - Postaw robota na karcie Ruchu *Jedź do przodu* potem na arcie *numerycznej 2 i karcie Pauza muzyczna*. Od tego momentu robot będzie używał wybranej przez Ciebie długości kroku .

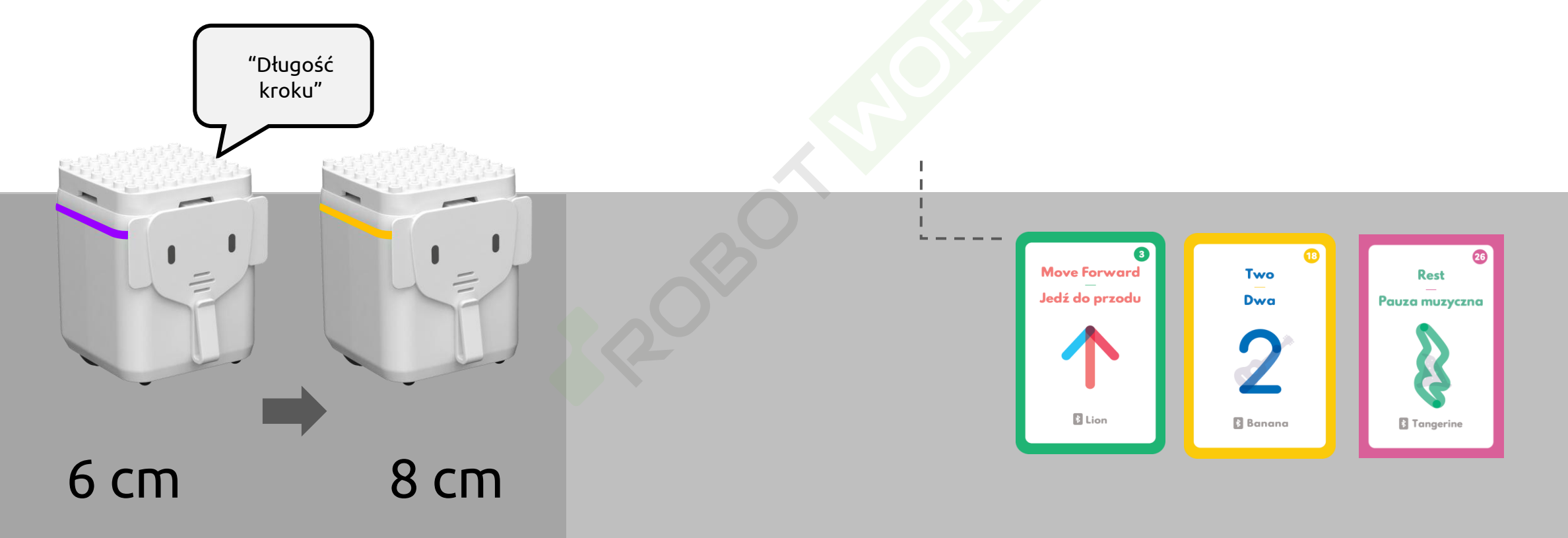

### pierwszy program

Każdy program rozpoczynamy od karty *Start* a kończymy kartą *Koniec*. Optyczny czujnik obrazu robota wykryje kartę i powiadomi nas o tym wymawiając jej nazwę. Kodowanie z użyciem kart jest bardzo proste.

#### **UŻYJ KART DO KODOWANIA OFFLINE**

Aby zaprogramować robota będziesz potrzebować kart kodujących. Umieść swój program między kartami *Start* oraz *Koniec* . Po ułożeniu zestawu poleceń, postaw robota na każdą z kart zaczynając od karty *Start*. GENIBOT uruchomi program 2 sekundy po odczytaniu karty *Koniec*.

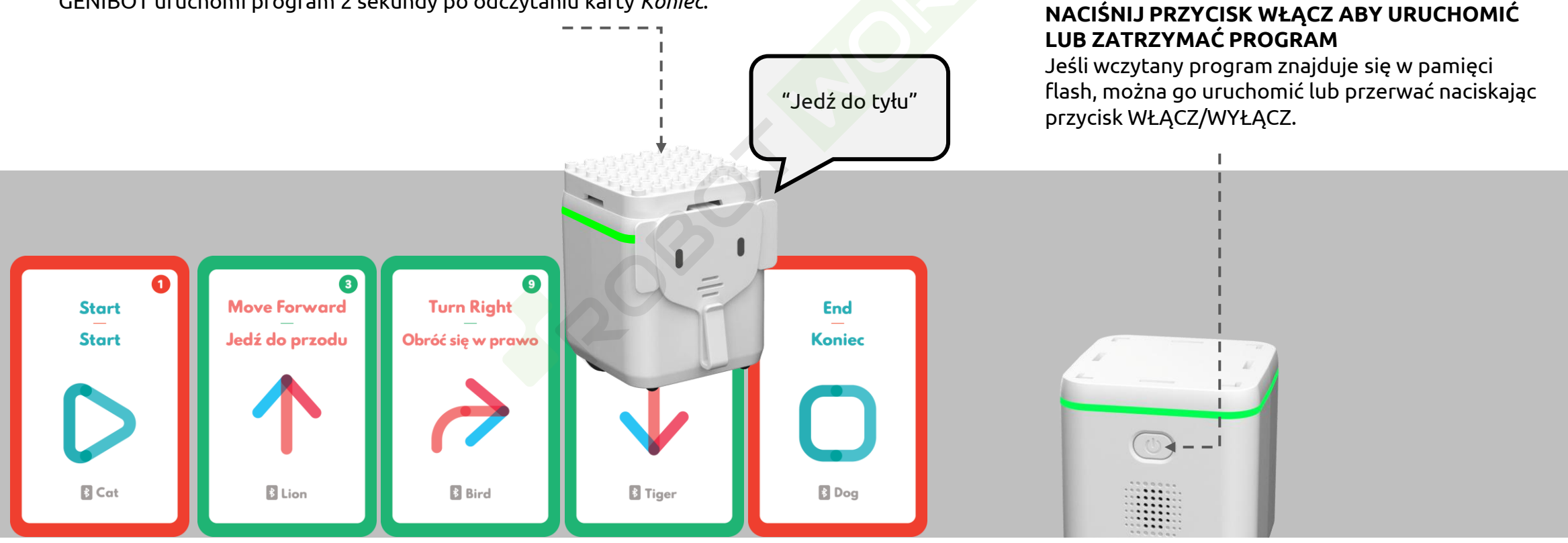

### muzyka - akordy

Aby odtworzyć dźwięk akordu fortepianowego, z wykorzystaniem więcej niż jednego GENIBOTA, wszyscy uczestnicy powinni jednocześnie stawiać robota na swojej karcie muzycznej. Każdy GENIBOT wytwarza jeden dźwięk. Wygenerowane w ten sposób dźwięki, odtwarzane symultanicznie, nakładają się na siebie tworząc akord.

#### **DOTYKANIE KART MUZYCZNYCH**

Aby usłyszeć akordy fortepianowe, wszyscy uczestnicy dotykają jednocześnie swoich kart. W tym przypadku nie ma potrzeby tworzenia własnego programu, GENIBOT natychmiast nazywa dotkniętą kartę lub, w przypadku kart muzycznych, odtwarza odpowiednią nutę.

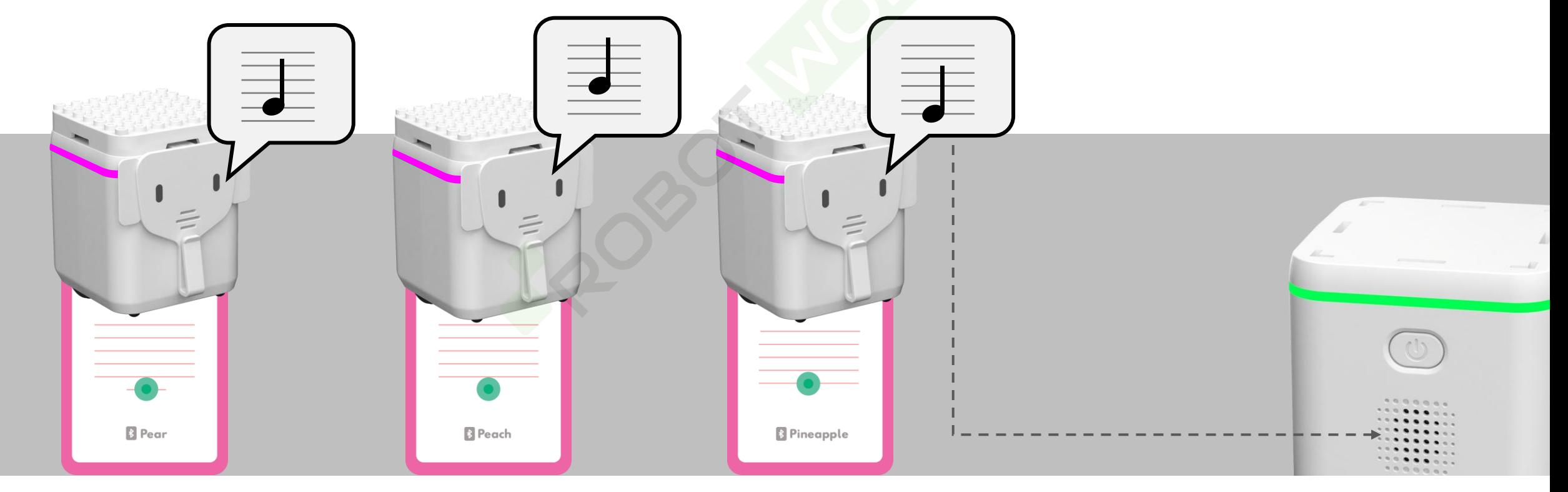

### muzyka - instrumenty

Aby zmienić instrument z pianina na inny, dotknij kartę z wybranym instrumentem: *1* (flet) lub *2* (instrumenty strunowe), po czym dotknij dowolną kartę muzyczną. Od tej pory za każdym razem gdy dotkniesz kart muzycznych, będziesz słyszeć wybrany przez ciebie instrument. Nuty od si (B3) to fa (F5) są przechowywane w pamięci trwałej GENIBOT.

#### **USTAWIENIE INSTRUMENTU NA PIANINO, FLET LUB INSTRUMENTY STRUNOWE**

Dotknij kartę numeryczną *0* by wybrać pianino, *1* - flet lub KLAWISZ PIANINA NUTA *2* - instrumenty strunowe , następnie dotknij dowolną kartę muzyczną aby potwierdzić swój wybór. Teraz możesz 39 h Jeden  $\mathbf{I}$ III si kontynuować kodowanie na wybranym instrumencie. IV C ŚRODKOWE do 40 c 41 cis<sup>IV</sup>/des<sup>IV</sup> 42 dl $V$  dl $V$  re 43 disI<sup>V</sup>/es<sup>IV</sup> 44  $e^{\mathsf{IV}}$  $\begin{array}{ccc} 45 & & & \end{array}$  F<sup>IV</sup> IV fa 46 **fisiv/gesiv**  $q^{\mid V}$  sol 47 g 48 gis<sup>IV</sup>/as<sup>IV</sup>  $|49 \t\t a|^{V}$  $\mathsf{u}$ V la 50 ais<sup>IV</sup>/b<sup>IV</sup> 51 h  $\mathsf{I}^{\vee}$  si  $52$  c<sup>V</sup> 53 cis<sup>V</sup>/des<sup>V</sup>  $54$  d<sup>v</sup> v re 55 dis<sup>V</sup>/es<sup>V</sup>  $56$  e<sup>V</sup>  $57$  f<sup>v</sup> UWAGA: Jeśli chcesz dodać krzyżyk/bemol #/♭ do muzycznej karty  $\overline{57}$  fa fa z zestawu nut, możesz to zrobić programując je za pomocą Scratch **B** Orange **B** Peach 3.0 lub Python.

mi

do

mi

### muzyka - zmiana instrumentu

Aby zmienić instrument podczas grania sekwencji nut z kart muzycznych, umieść odpowiednią kartę numeryczną w miejscu, gdzie chcesz dokonać zmiany. Pamiętaj, karta *0* - pianino, *1* - flet, *2* - instrumenty strunowe.

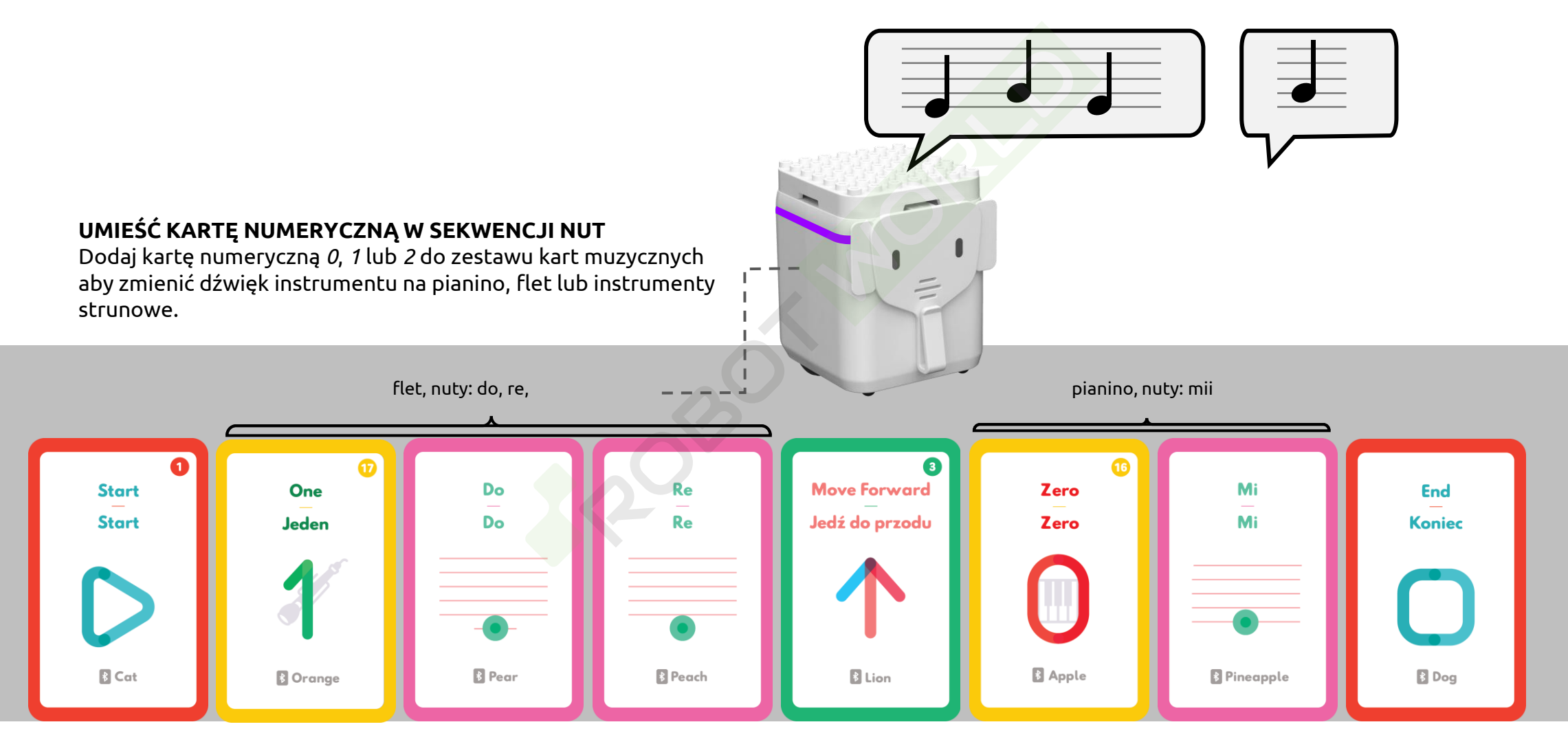

### kolory

Aby zmienić kolor głównej diody LED dotknij kartę *Światło* a następnie karty numerycznej zgodnie z następującym indeksem kolorów: *0* - Czerwony, *1* - Zielony, *2* - niebieski, *3* - turkusowy, *4* - purpurowy, *5* - żółty, *6* - fioletowy, *7* - pomarańczowy, *8* - jasno-zielony, *9* - jasno-pomarańczowy.

Five Eight Zero One Two **Three** Four Six Seven Zero Jeden Dwa Trzy Cztery Pięć Sześć Siedem Osiem **Dziewięć** 3 2  $\mathbf O$ **B** Apple **D** Orange **B** Banana **B** Melon Strawberry **B** Tomato **B** Lemon  $\Box$  Cherry  $\Box$  Potato  $\boxdot$  Mango Jasno Różowy Czerwony Zielony Niebieski Turkusowy Purpurowy Żółty Fioletowy Pomarańzielony czowy **ZMIEŃ KOLOR DIODY LED** Aby zmienić kolor LED, dotknij kartę *Światło* i kartę numeryczną. Kolory mogą być zmieniane między czerwonym, zielonym, niebieskim, turkusowym, purpurowym, żółtym, fioletowym, pomarańczowym jasno-zielonym i jasno-różowym. Odcień w przestrzeni barw w systemie HSV (Odcień, Nasycenie i Wartość)) można zmienić od 0 do 360 stopni przy pomocy Scratch 3.0 albo Python. **B** Owen  $\sqrt{3}$  lan

### ruch

Aby poruszać GENIBOTem do przodu, do tyłu, w lewo i w prawo w płaszczyźnie poziomej, używaj kart *Ruchu* i *Obrotu*. Karta *Obrotu* umożliwia obroty w lewo i w prawo o 15°, 30°, 60° i 90°.

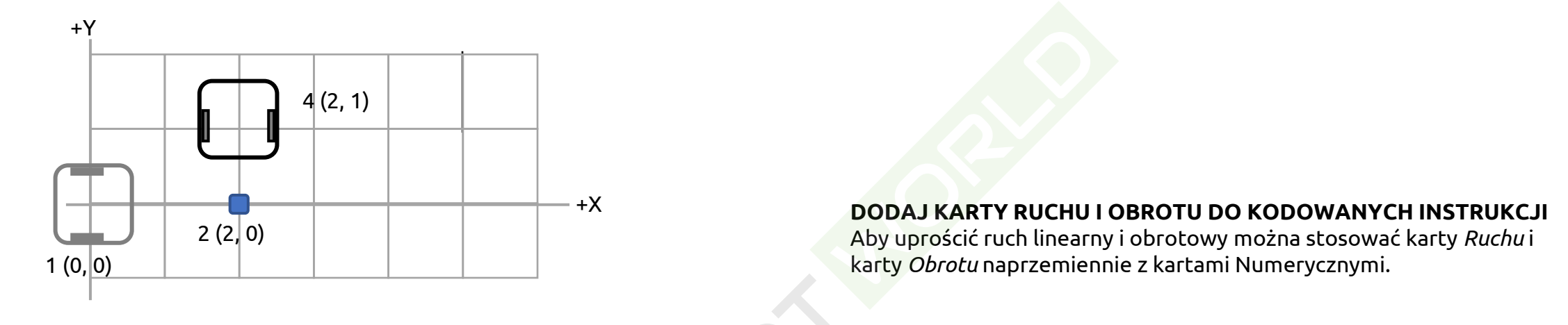

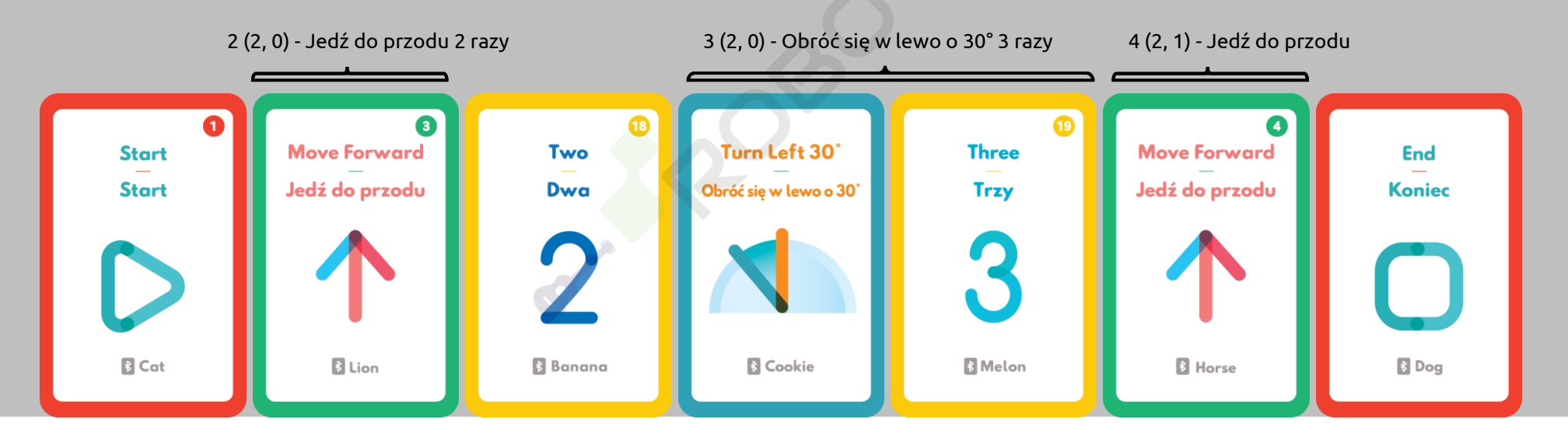

### ruch

Aby poruszać się do przodu i do tyłu w płaszczyźnie poziomej, można wykorzystać karty numeryczne jak również karty arytmetyczne: *Dodawanie* i *Odejmowanie*. Karty numeryczne wskazują jak daleko GENIBOT ma pojechać (ekwiwalent tej samej ilości kart: *Jedź do przodu* lub *Jedź do tyłu*). Karta *Dodawania*  wskazuje kierunek ruchu do przodu a karta *Odejmowania* na kierunek ruchu do tyłu.

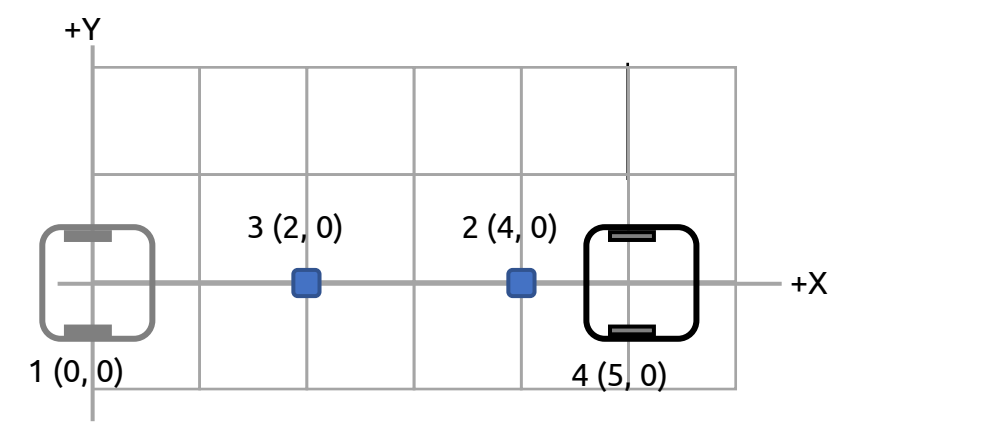

#### **DODAJ KARTY ARYTMETYCZNE DO ZESTAWU INSTRUKCJI**

Użyj kart numerycznych i kart arytmetycznych odpowiednio do wymaganych obliczeń (liczba, znak, liczba).

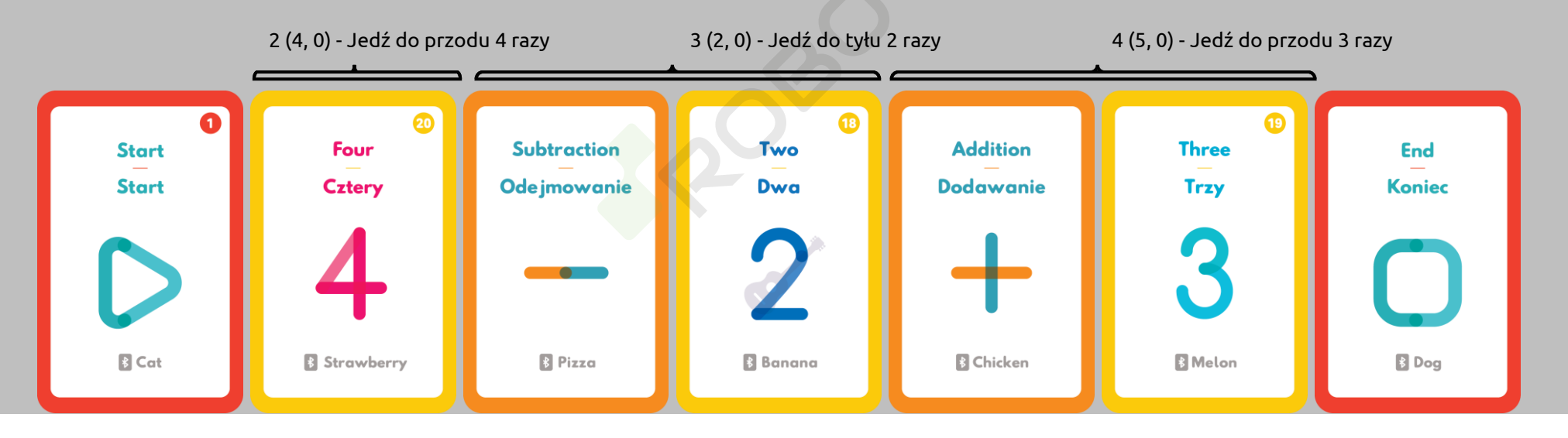

### funkcje

Aby zdefiniować funkcję, pomiędzy dwie karty *Funkcji*, dodaj inne karty składające się na zestaw instrukcji. Funkcja może zawierać karty: ruchu, obrotu, muzyczne i karty numeryczne. Dotknij kartę *Funkcji* aby rozpocząć definiowanie zawartych w niej kart i dotknij ponownie, żeby zakończyć.

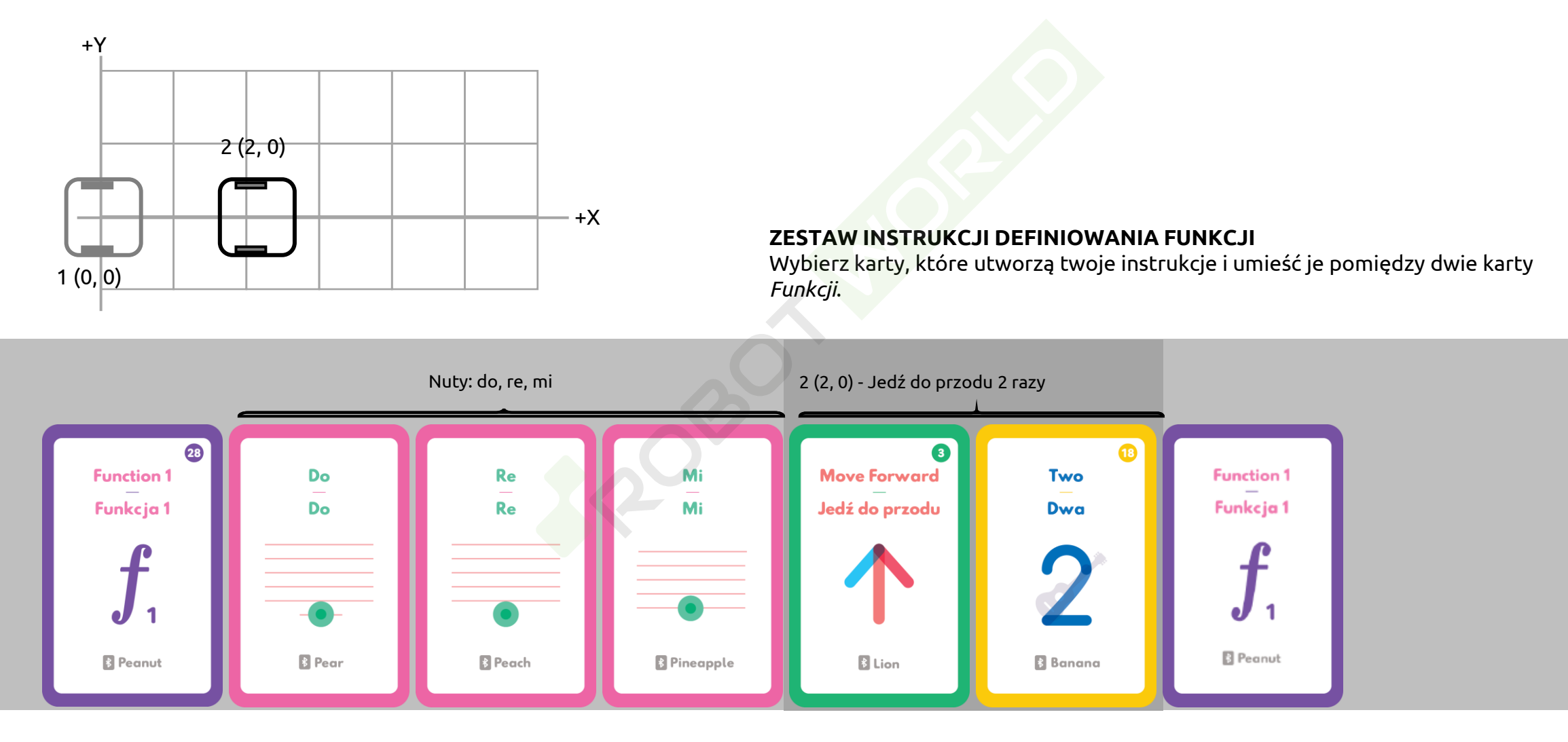

### funkcje

Uprzednio utworzone funkcje mogą być dodane do kodu za pomocą karty *Funkcji*. Zakodowane instrukcje mogą zawierać karty: pętli, funkcji, numeryczne, muzyczne, ruchu lub karty obrotu.

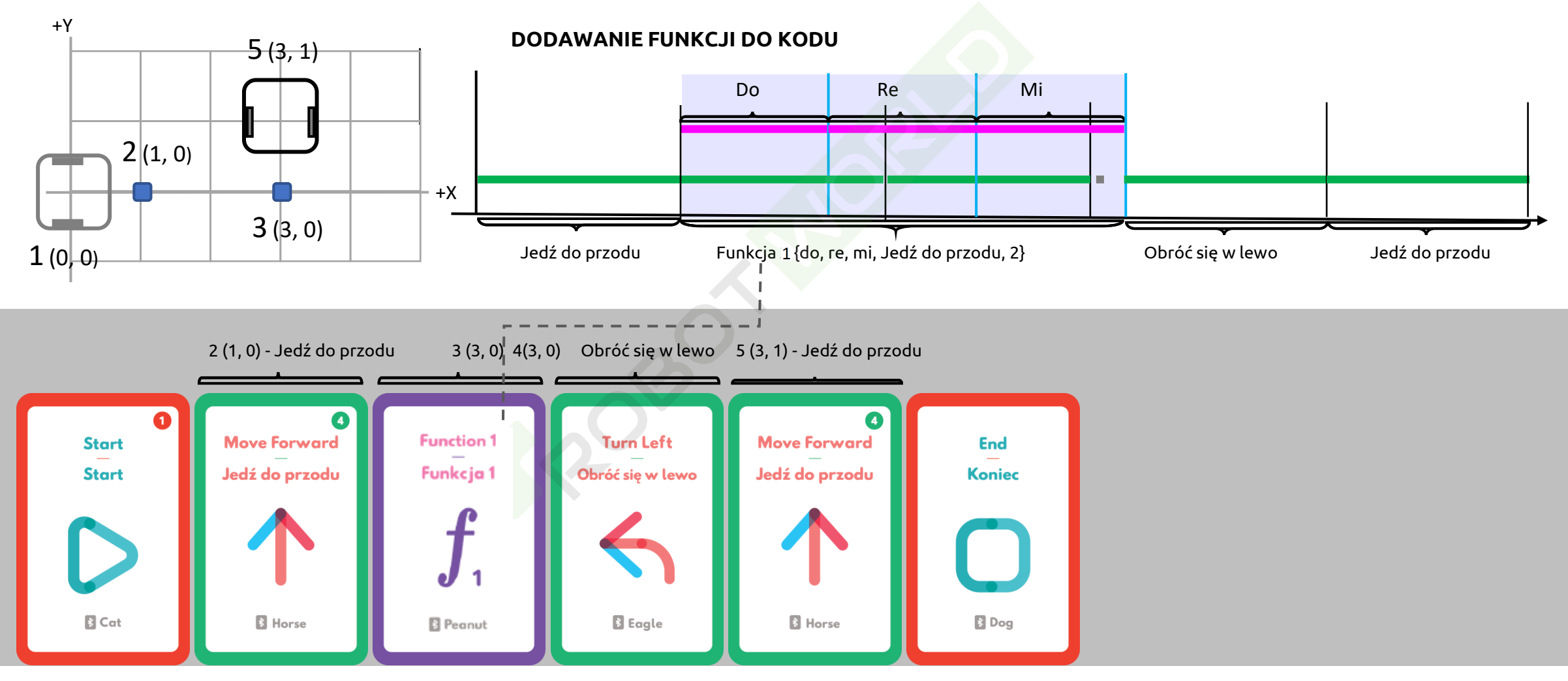

### rozpoznawanie kart

Robot rozpoznaje dotkniętą kartę dzięki optycznemu czujnikowi obrazu i jeśli funkcja mowy jest włączona, robot powiadomi o jej wykryciu wymawiając jej nazwę. Można też poinstruować GENIBOTa, aby wykonując wcześniej zakodowany program, nazywał użyte do tego celu karty.

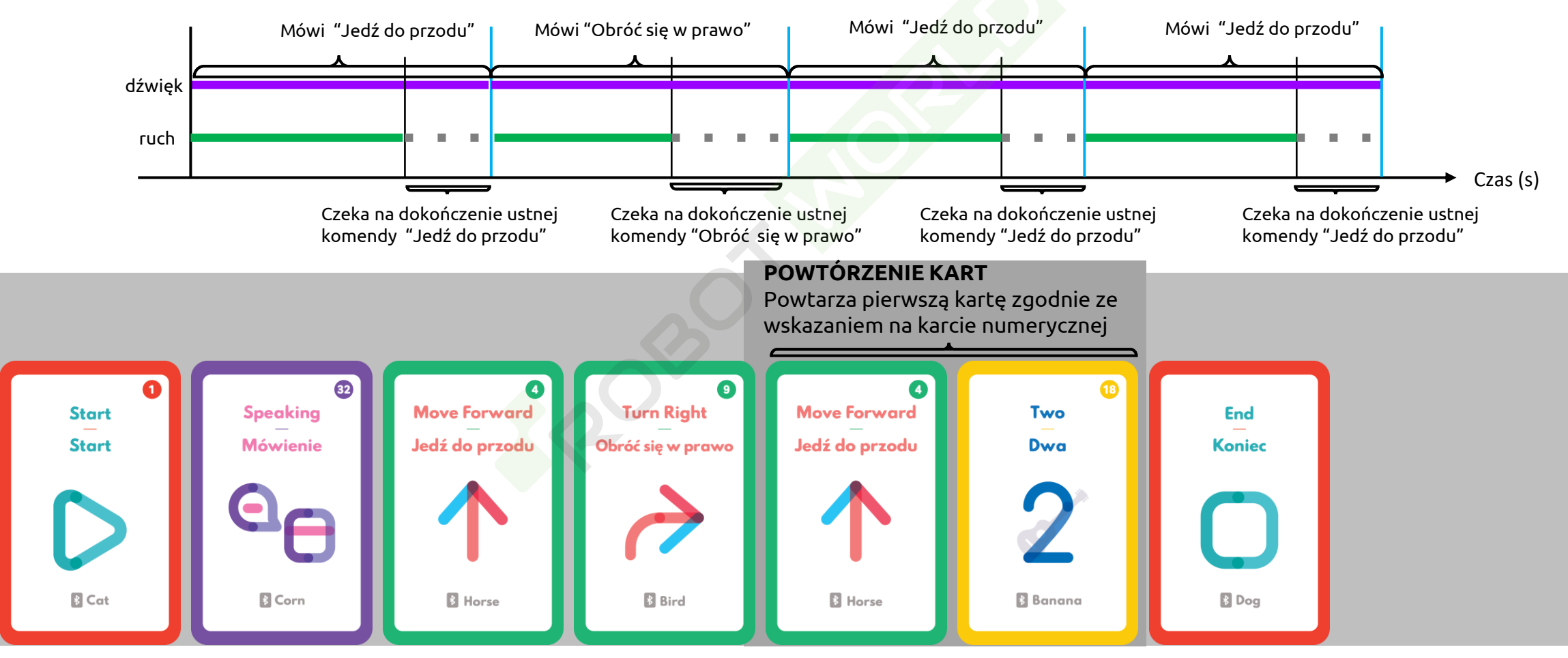

#### **DODAWANIE KARTY MOWY DO ZESTAWU KODOWANEGO**

### rozpoznawanie kart

Aby zaprojektować sekwencję dźwięków, umieść karty muzyczne pomiędzy dwiema kartami *Dźwięku*. Zestaw tych poleceń może składać się tylko z kart muzycznych. Dotknij kartę *Dźwięku* by rozpocząć definiowanie twojego ciągu dźwiękowego i dotknij raz jeszcze by zakończyć. Jeśli użyłeś karty *Śledzenia Linii* i GENIBOT wykonując polecenie napotka kartę *Dźwięku*, wówczas odtworzone zostaną nuty dodane uprzednio do zestawu instrukcji.

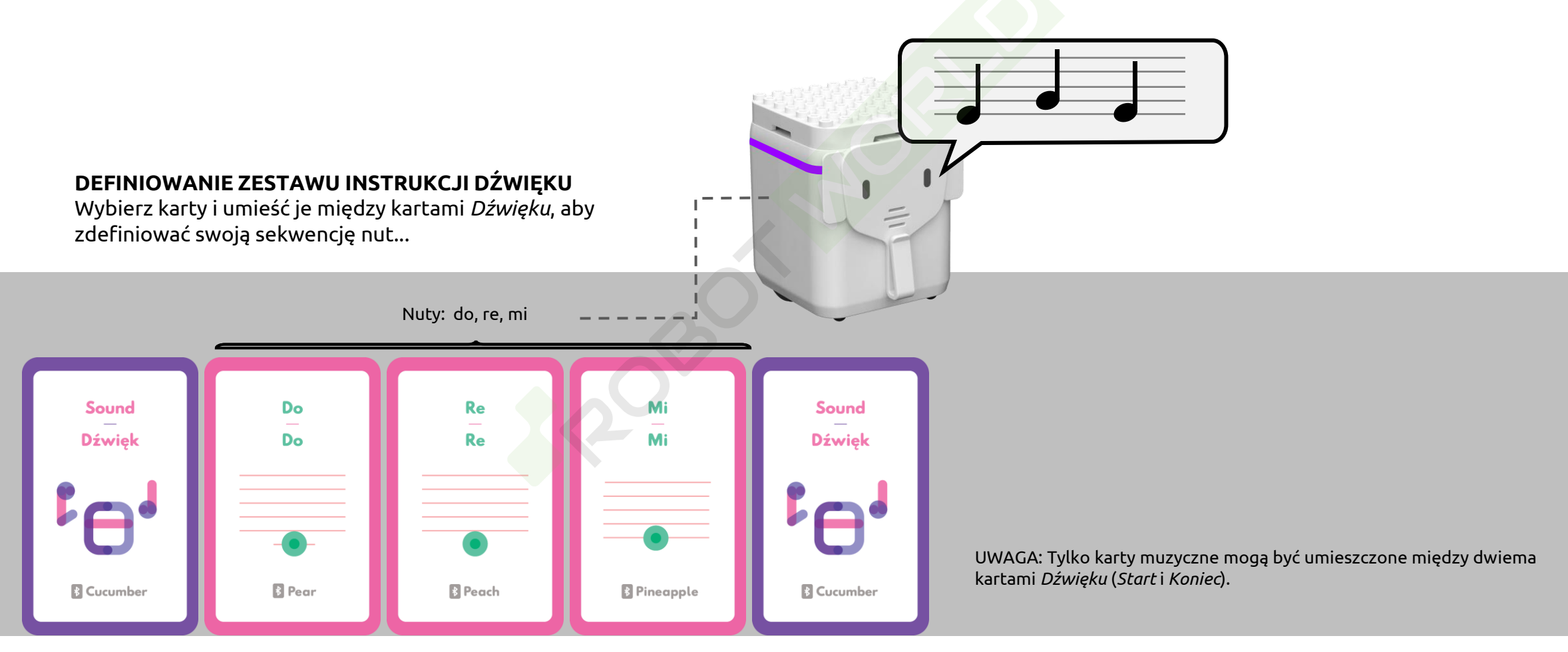

## **WAŻNE**

### wskazówki dotyczące bezpieczeństwa

Oświadczenia, symbole, definicje i konwencje występujące w tym podręczniku zostały opracowane w celu zapewnienia informacji niezbędnych do instalacji i obsługi robota GENIBOT.

Konstrukcja robota GENIBOT zapewnia poziom niezawodności urządzenia odpowiedni dla inteligentnej zabawki edukacyjnej. Produktu nie wolno używać w połączeniu z żadnym sprzętem, materiałem lub systemem, którego awaria może spowodować poważne obrażenia ciała. Niekorzystne czynniki, takie jak: zaburzenia sieci elektrycznej, awarie sprzętu lub oprogramowania komputerowego, użycie niezgodne z przeznaczeniem lub błąd użytkownika, mogą uszkodzić urządzenie i/lub uniemożliwić jego obsługę. Używanie i obsługa robota GENIBOT w połączeniu z nie certyfikowanymi urządzeniami w sposób inny niż określony przez producenta, może spowodować uszkodzenie jego właściwości ochronnych. Nie należy używać sprzętu w niebezpiecznych miejscach. Materiały robota GENIBOT są dostarczane "takie, jakie są" i mogą ulec zmianie bez uprzedzenia.

Firma nie ponosi odpowiedzialności za: skutki i wszelkie szkody (przypadkowe lub wynikające z użytkowania sprzętu niezgodnie z jego przeznaczeniem), format tego dokumentu ani zawarte w nim informacje.

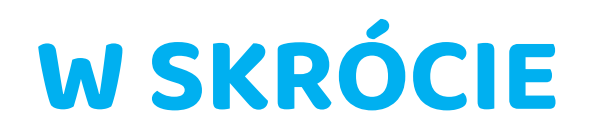

### cechy robota genibot

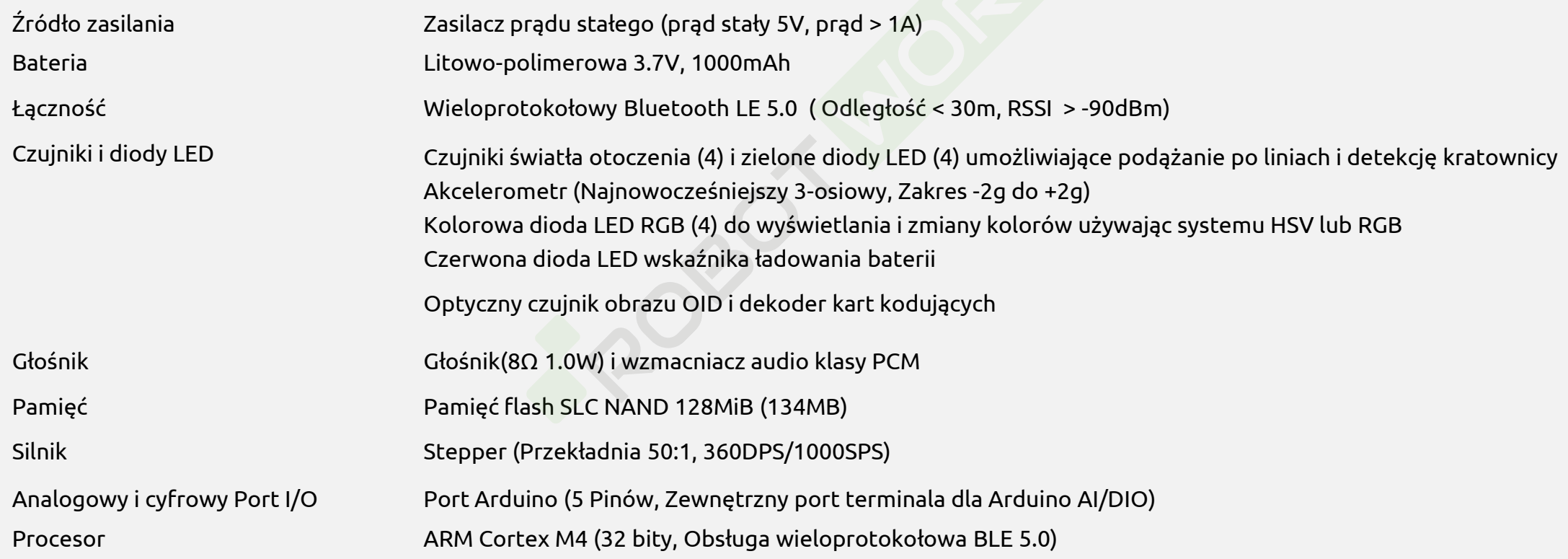

## **W SKRÓCIE**

### przycisk zasilania i kolory

Przycisk ON/OFF Włącza robota GENIBOT (naciśnij przycisk ON/OFF jeden raz).

Wyłącza robota GENIBOT (naciśnij i przytrzymaj przycisk ON/OFF przez 3 sekundy). Uruchamia lub zatrzymuje kodowanie "unplugged" (bez podłączenia kablem) gdy dane do kodowania są przechowywane w pamięci. Przedstawia nazwę przez bluetooth GENIBOT, gdy robot Star lub inne urządzenie inteligentne skanują otoczenie w poszukiwaniu robota GENIBOT.

Podłącza robota Star lub podrzędne (naciśnij przycisk ON/OFF jeden raz|).

Robot Star może być podłączony do innego inteligentnego urządzenia natomiast podrzędne powinny być podłączone do robota Star w sieci Star GENIBOT.

Kolorowa dioda LED Robot GENIBOT zmieni kolor diody sygnalizując, że jest podłączony do robota Star lub innego urządzenia inteligentnego. Kolor diody zmienia się również po wykryciu kart kodujących przez czujnik obrazu robot GENIBOT, dopasowując się do ich koloru.

> Barwy mogą się zmieniać między czerwonym, zielonym, niebieskim, cyjan, magenta, żółtym, fioletowym, pomarańczowym, wiosenno-zielonym i jasno-różowym za pomocą aplikacji dla systemu Android /iOS, Scratch lub Python.

Odcienie w przestrzeni barw HSV (Odcień, Nasycenie, Wartość) może być zmieniana od 0 do 360 stopni.

## **PIERWSZE KROKI**

### zanim zaczniesz

W oczekiwaniu na użycie, GENIBOT powinien być wyłączony a bateria naładowana do pełna; pozwala to na gwarancję, że aplikacja Android lub iOS nie działa w tle pomimo jej zamknięcia. Aplikacja GENIBOT może być również wykorzystywana do projektowania własnych zajęć kodowania i nabywania praktyki w obsłudze przez uczących i uczących się przedmiotów STEAM ( nauki przyrodnicze, technologia, inżynieria, sztuka i matematyka).

Aplikacja GENIBOT dla Androida ma łatwy w obsłudze interfejs ekranu dotykowego z następującymi funkcjami: Pasek Zadań, Manipulator, Kodowanie Kart, Śledzenie Linii, Kodowanie Przycisków, Kodowanie Muzyki, Rysowanie, Kodowanie Matematyczne i inne. Aby rozpocząć grę z aplikacją GENIBOT wybierz aktywność z Paska Zadań, np. Kodowanie Kart albo Kodowanie Przycisków po czym naciśnij przycisk ON/OFF, poczekaj aż twoje urządzenie znajdzie GENIBOT i połączy się automatycznie.

#### **OSTRZEŻENIE**

Podczas ładowania GENIBOT, należy używać zasilacza z certyfikatem KC, CE and FCC gwarantującego bezpieczeństwo. Nie wolno używać portu ani rozgałęźnika USB urządzenia. Aby wyłączyć GENIBOT należy nacisnąć i przytrzymać przycisk ON/OFF przez trzy sekundy.

### **DODAWANIE KARTY DŹWIĘKU DO ZESTAWU INSTRUKCJI FUNKCJI**

Uprzednio zdefiniowana karta Dźwięku może być dodana do instrukcji *Funkcji*, nawet jeśli ta funkcja zawiera już karty muzyczne.

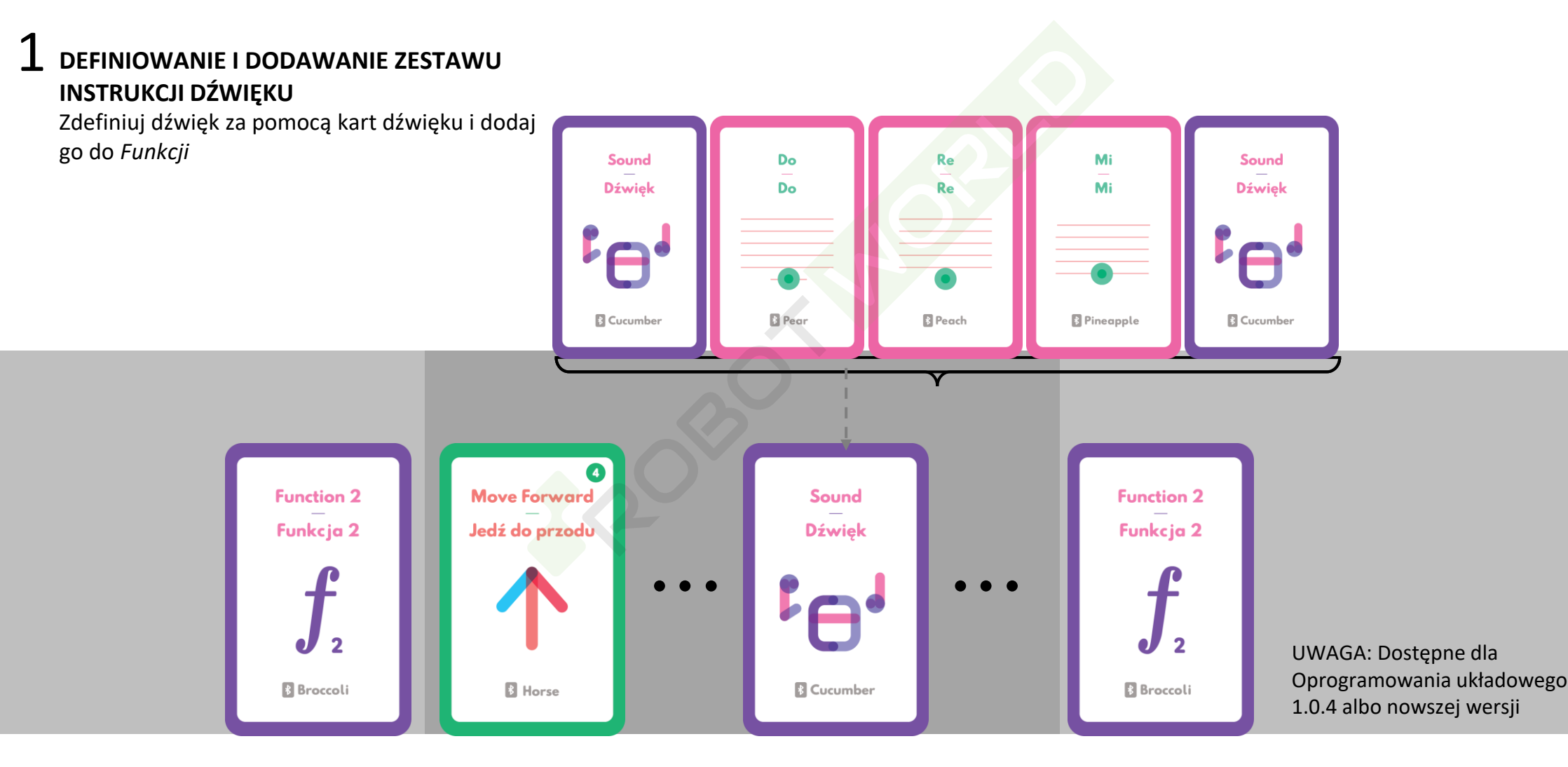

### **DODAWANIE DŹWIĘKU**

Wcześniej zaprojektowane dźwięki mogą być dodane przy użyciu karty dźwięku. Kodowane zestawy instrukcji mogą zawierać karty: powtarzania, funkcji, numerycznej, muzycznej, ruchu lub obrotu.

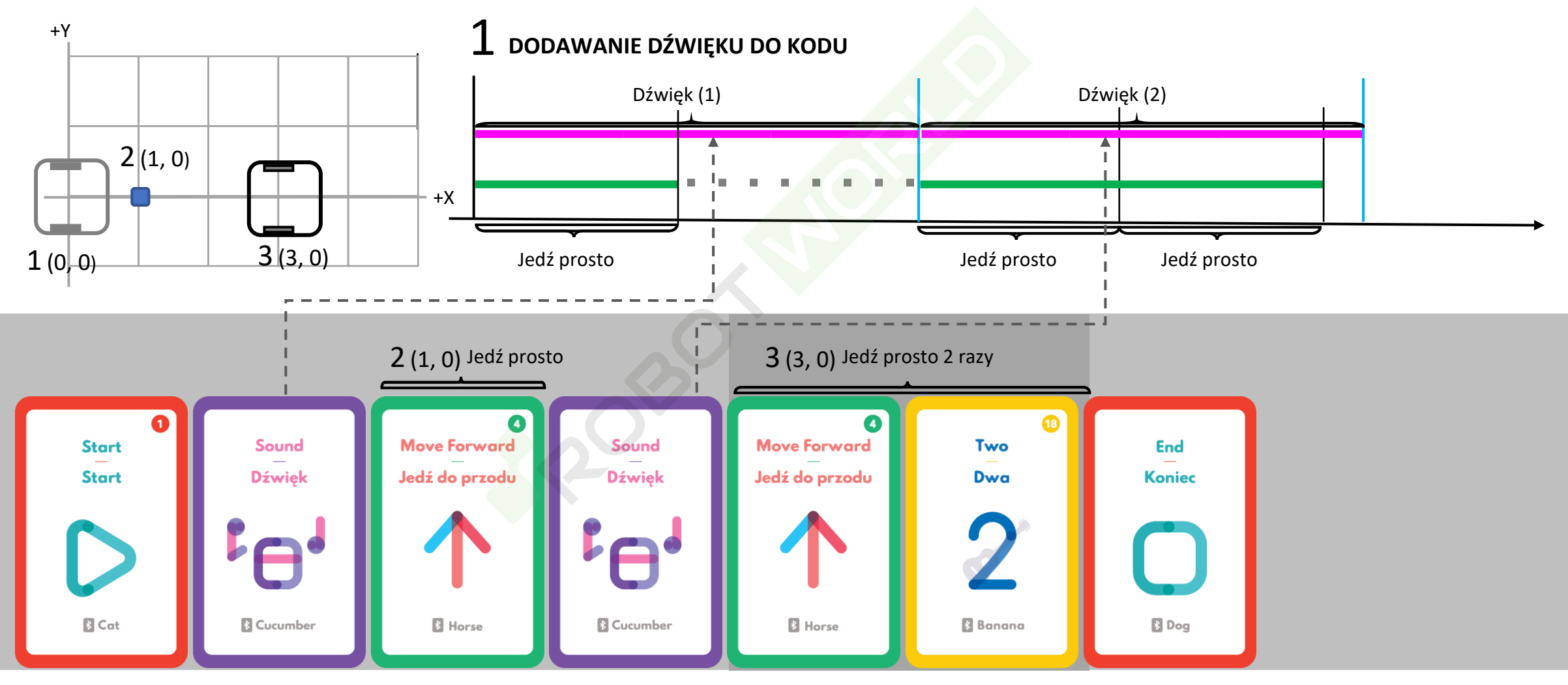

### **INSTRUKCJE POWTARZANIA**

Aby powtórzyć pasmo instrukcji, umieść karty tworzące instrukcje między karty *Start pętli* a *Koniec pętli*. Polecenie powtórzenia może zawierać karty: pętli, funkcji, numeryczne, muzyczne, ruchu i obrotu. .

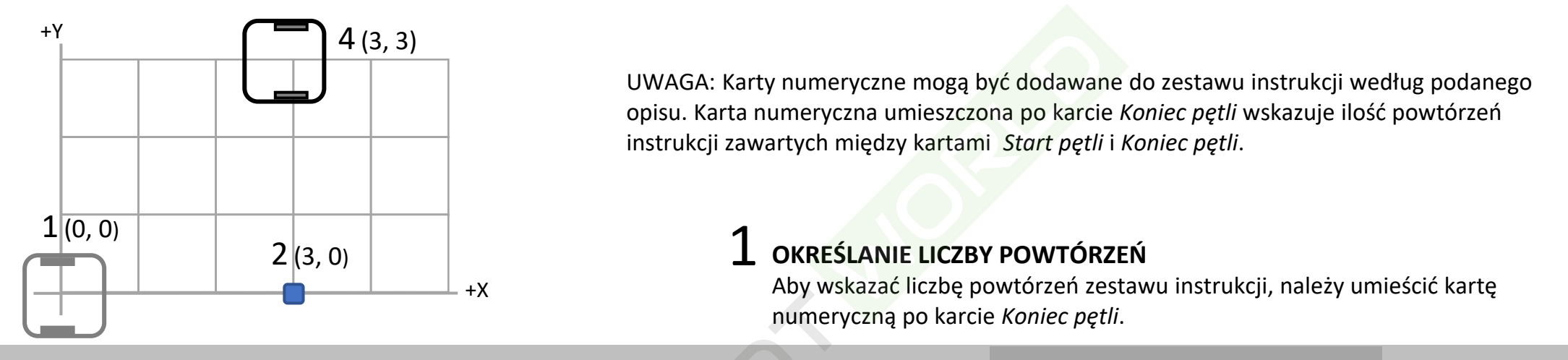

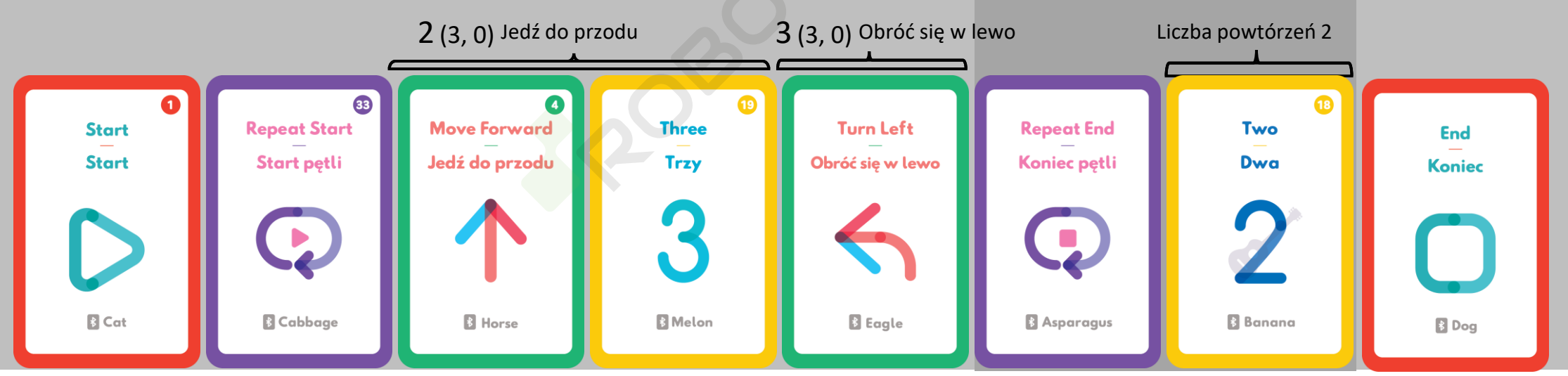

### **ZMIANA ODLEGŁOŚCI RUCHU**

Aby zmienić odległość ruchu do przodu lub do tyłu, dotknij kartę *Jedź do przodu* a następnie kartę numeryczną. Domyślne ustawienia ruchu: *Jedź do przodu* i *Jedź do tyłu* wynosi 6cm. Dotknięcie karty numerycznej powoduje wydłużenie dystansu 6cm o jej wartość.

#### **WYDŁUŻANIE ODLEGŁOŚCI PRZEZ DODAWANIE LICZB** 1

Wskutek wydłużenia dystansu przez dotknięcie karty ruchu i karty numerycznej, robot będzie się poruszał o zmodyfikowaną wartość.

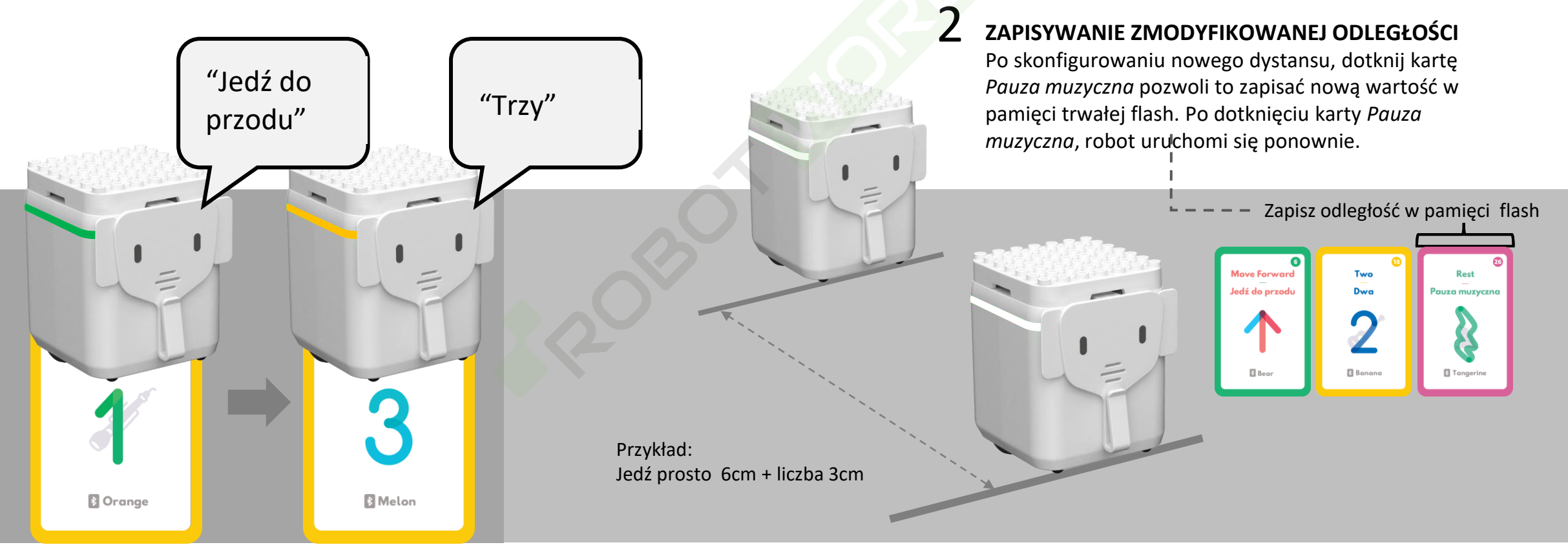

### **USUWANIE KARTY PO ZAKOŃCZENIU KODOWANIA LUB W JEGO TRAKCIE**

Karty mogą być usunięte z zestawu kodowanych instrukcji. Dotknij kartę *Usuń* aby rozpocząć, po czym dotknij karty, które chcesz usunąć ze swojego programu. Pamiętaj, że powinny być one umieszczone między kartami *Start* i *Koniec.* Dotknij ponownie karty *Usuń*, żeby zakończyć. Usuwanie kart może być dokonywane w trakcie kodowania lub po jego zakończeniu. Jeśli dwie lub więcej karty mają tę samą nazwę Bluetooth, ostatnia karta zostanie usunięta.

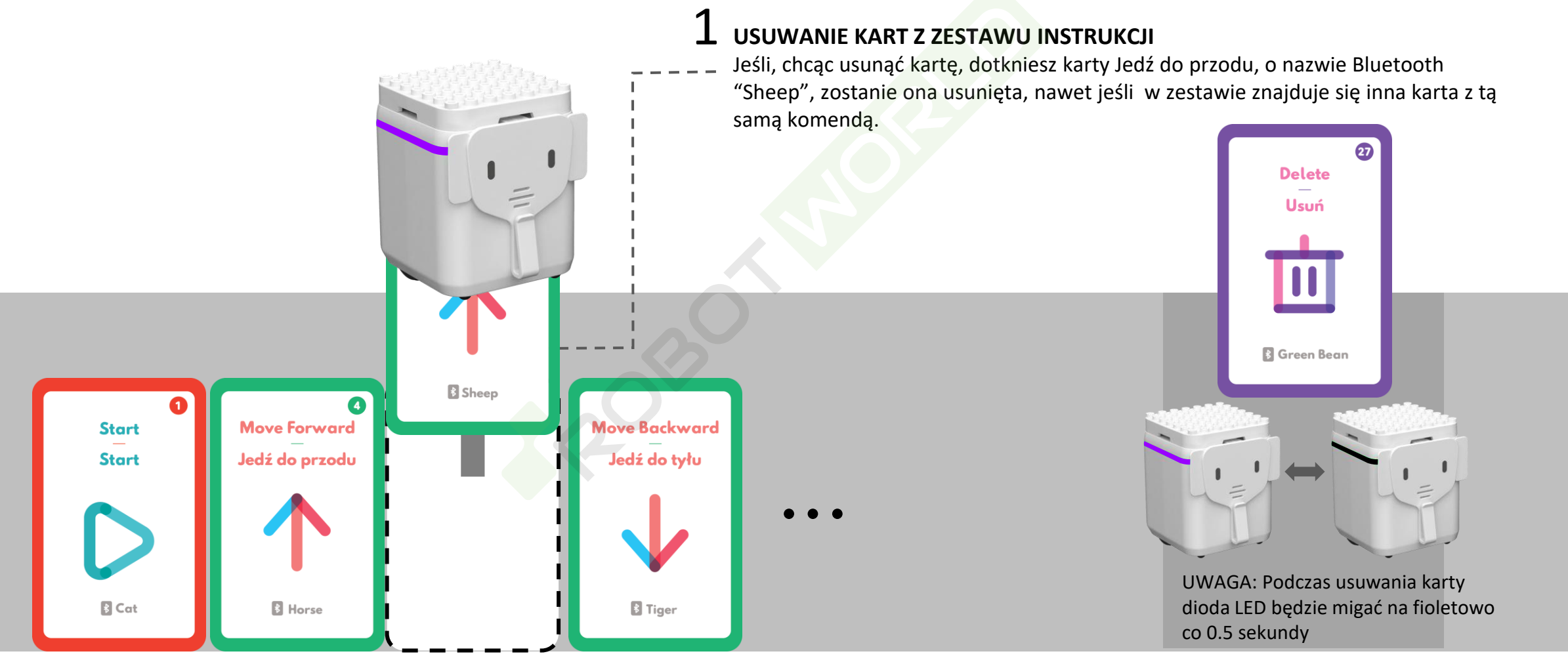

### **WSTAWIANIE KARTY PO ZAKOŃCZENIU KODOWANIA LUB W JEGO TRAKCIE**

Karty mogą być dokładane do zestawu kodowanych instrukcji zarówno podczas kodowania jak i po jego zakończeniu. Dotknij kartę *Wstaw* aby zacząć, po czym dotknij kartę, po której chcesz dołożyć nowe. Następnie dotknij kart, które chcesz wstawić. Aby zakończyć, dotknij ponownie kartę *Wstaw*.

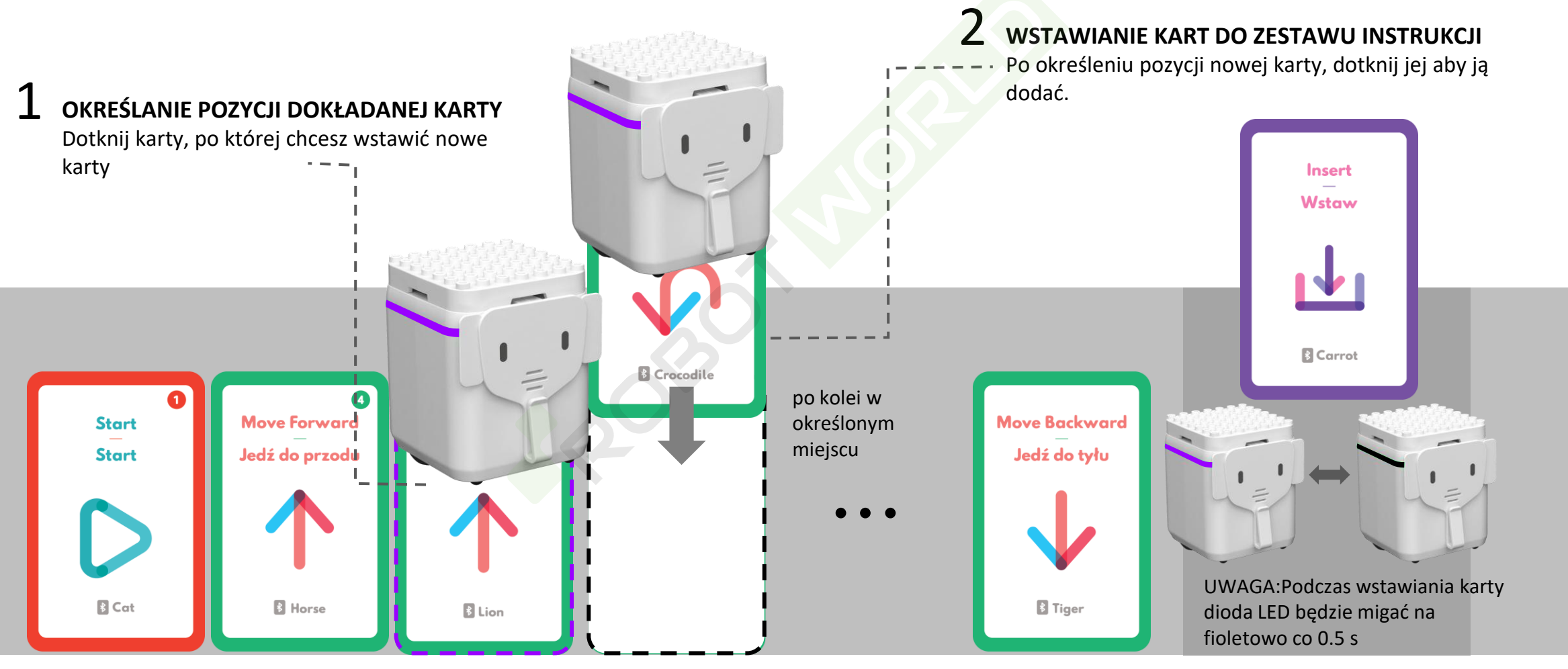

### **STEROWANIE DOTYKIEM I GESTAMI**

Można programować instrukcje GENIBOTa *Jedź do przodu*, *Jedź do tyłu*, *Obróć się w lewo*, *Obróć się w prawo*, pochylając odpowiednio GENIBOTa: do przodu, do tyłu, w lewo i w prawo między kartami *Start* i *Stop*.

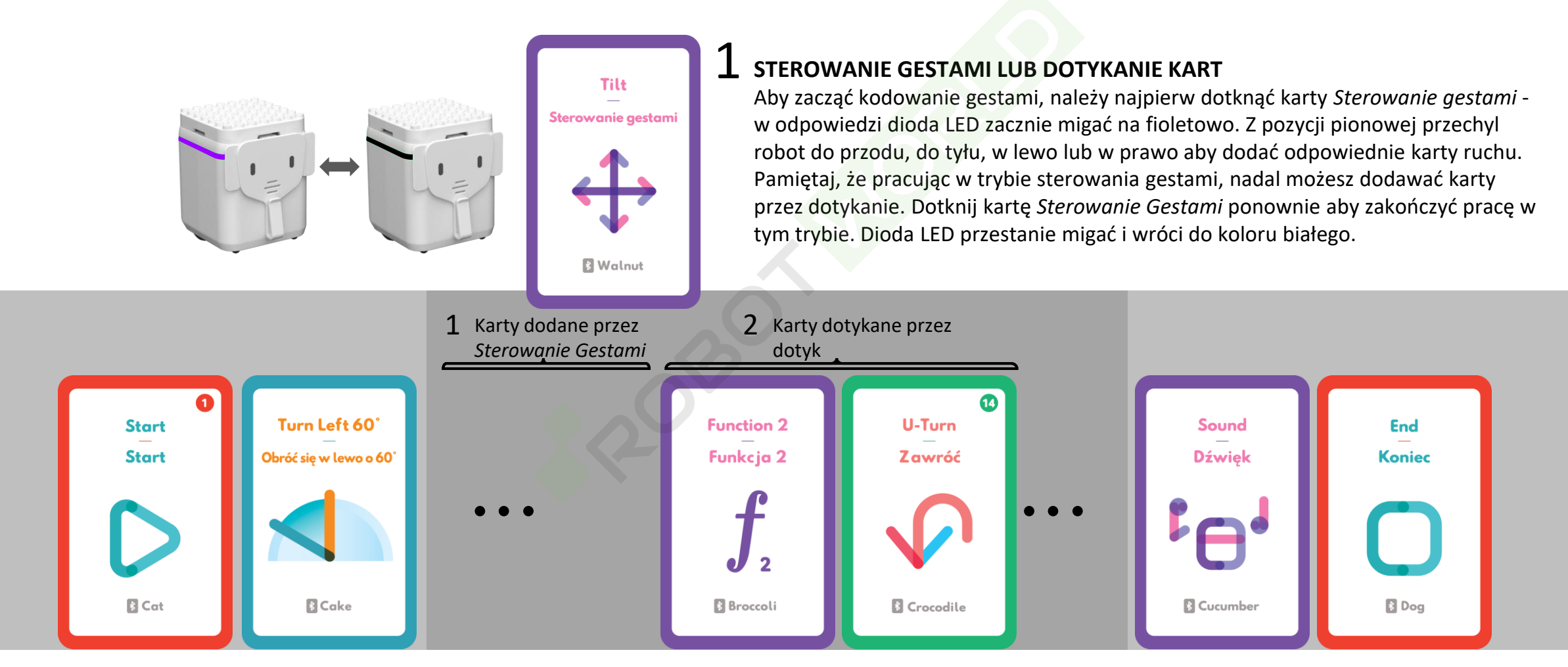

### **ŚLEDZENIE LINII I KODOWANIE**

GENIBOT może podążać po prostej lub zakrzywionej linii w różnych kolorach: Czarnej, Szarej, Niebieskiej, Czerwonej albo Zielonej o jasności w zakresie od czerni (0) do bieli (1) w przestrzeni barw HSV (Odcień, Nasycenie i Wartość) oraz szerokości linii między 2mm a 5 mm lub do 10 mm na białym papierze.

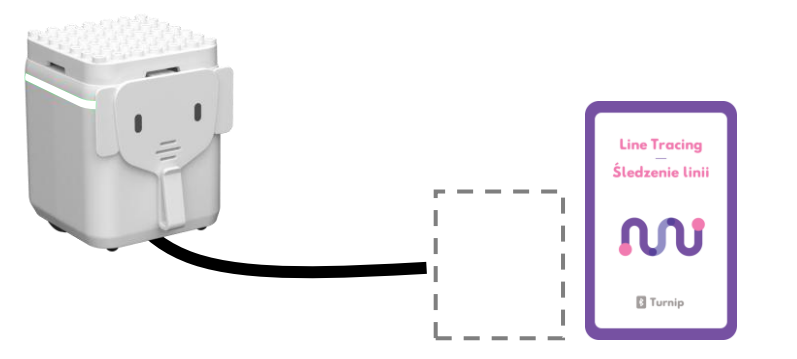

Użyć białego koloru czy karty *Śledzenia Linii?* 

#### **DODAWANIE KARTY ŚLEDZENIA LINII DO ZESTAWU INSTRUKCJI** 1

Robot będzie usiłował podążać po linii, jeśli użyjemy karty *Śledzenia Linii*. Następna karta może być wczytana dopiero, gdy GENIBOT napotka ponownie kartę *Śledzenia Linii* (zatrzymującą uprzednią akcję) albo wykryje kolor zimnej bieli (średnia temperatura koloru pomiędzy 5500K a 6500K) przez 2 sekundy.

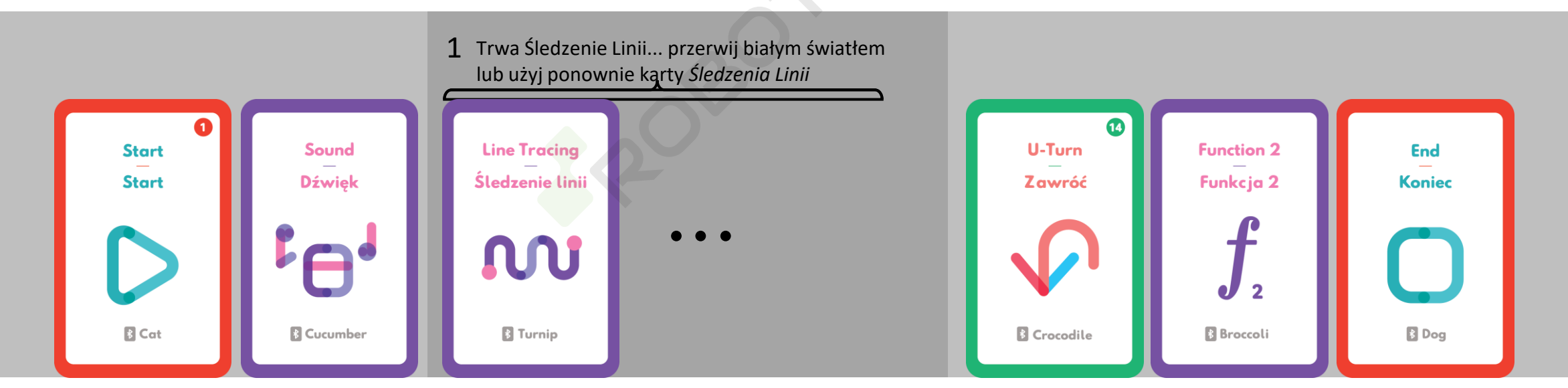

### **USUWANIE WSZYSTKICH KART Z PAMIĘCI**

**End** 

**Koniec** 

**B** Dog

Aby wyczyścić pamięć GENIBOTa, dotknij kart *Start* i *Koniec*. Robot nie będzie mógł się połączyć z innymi urządzeniami, jeśli dane "Programowania offlinowego" są przechowywana w pamięci robota.

### 1 **USUŃ DANE ABY UMOŻLIWIĆ POŁĄCZENIE**

**Start** 

**Start** 

**B** Cat

Aby wyczyścić pamięć i umożliwić połączenie GENIBOTa z aplikacją Android/iOS lub Scratch 3.0, dotknij karty *Start* i *Koniec* . W przeciwnym razie, kiedy naciśniesz przycisk Włącz/Wyłącz, zamiast udostępniania nazwy Bluetooth, robot zacznie wykonywać ostatni program offlinowy przechowywany w pamięci.

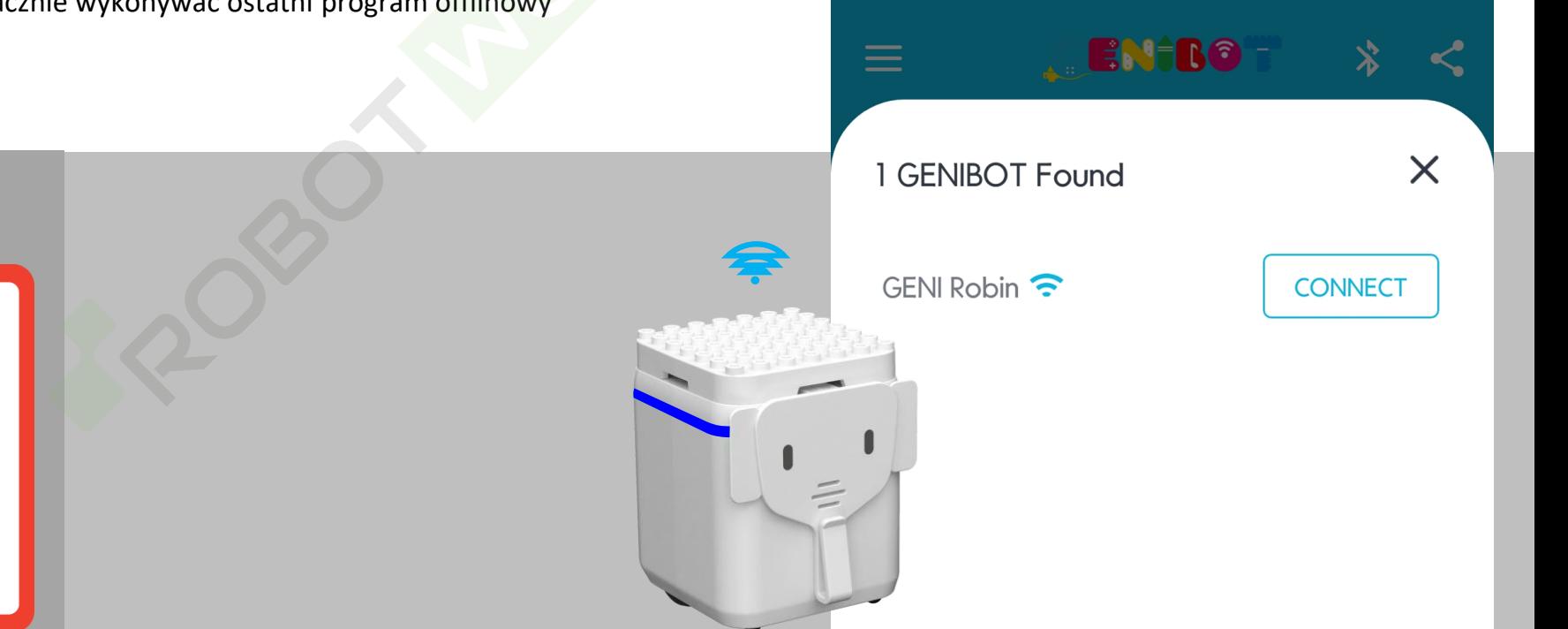

## **RYSOWANIE**

### DLA PROGRAMU NAUCZANIA W SYSTEMIE GGI "PROGRAMOWANIE OFFLINE"

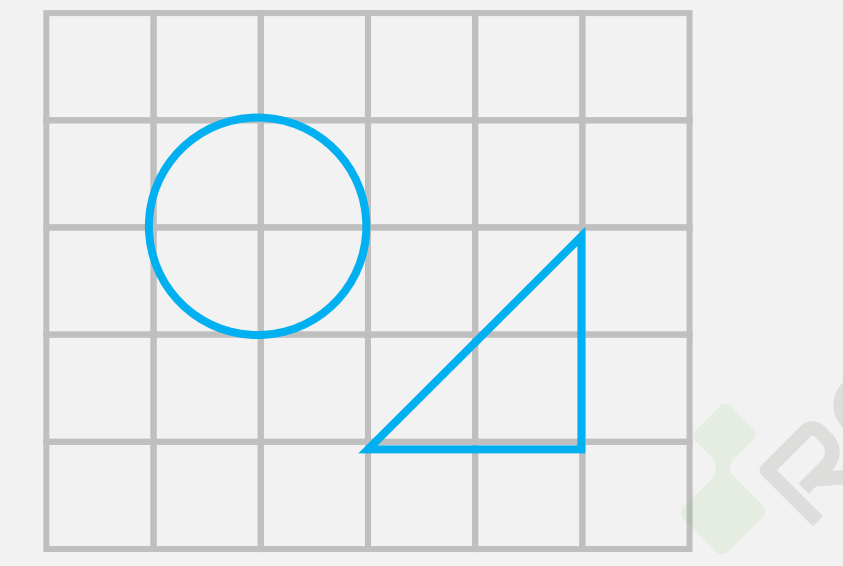

UWAGA: Podczas rysowania kół, trójkątów lub prostokątów, występuje pewna niedokładność spowodowana błędami systematycznymi takimi jak: dystans pomiędzy dwoma kołami, przełożenie przekładni, stopień rozdzielczości kąta itp.

### **RYSOWANIE KWADRATU**

Aby narysować kwadrat, użyj karty *Kwadrat* albo stwórz zestaw instrukcji rysowania przy pomocy kart numerycznych i obrotu. Domyślny parametr wielkości kwadratu to bok o długości 4cm.

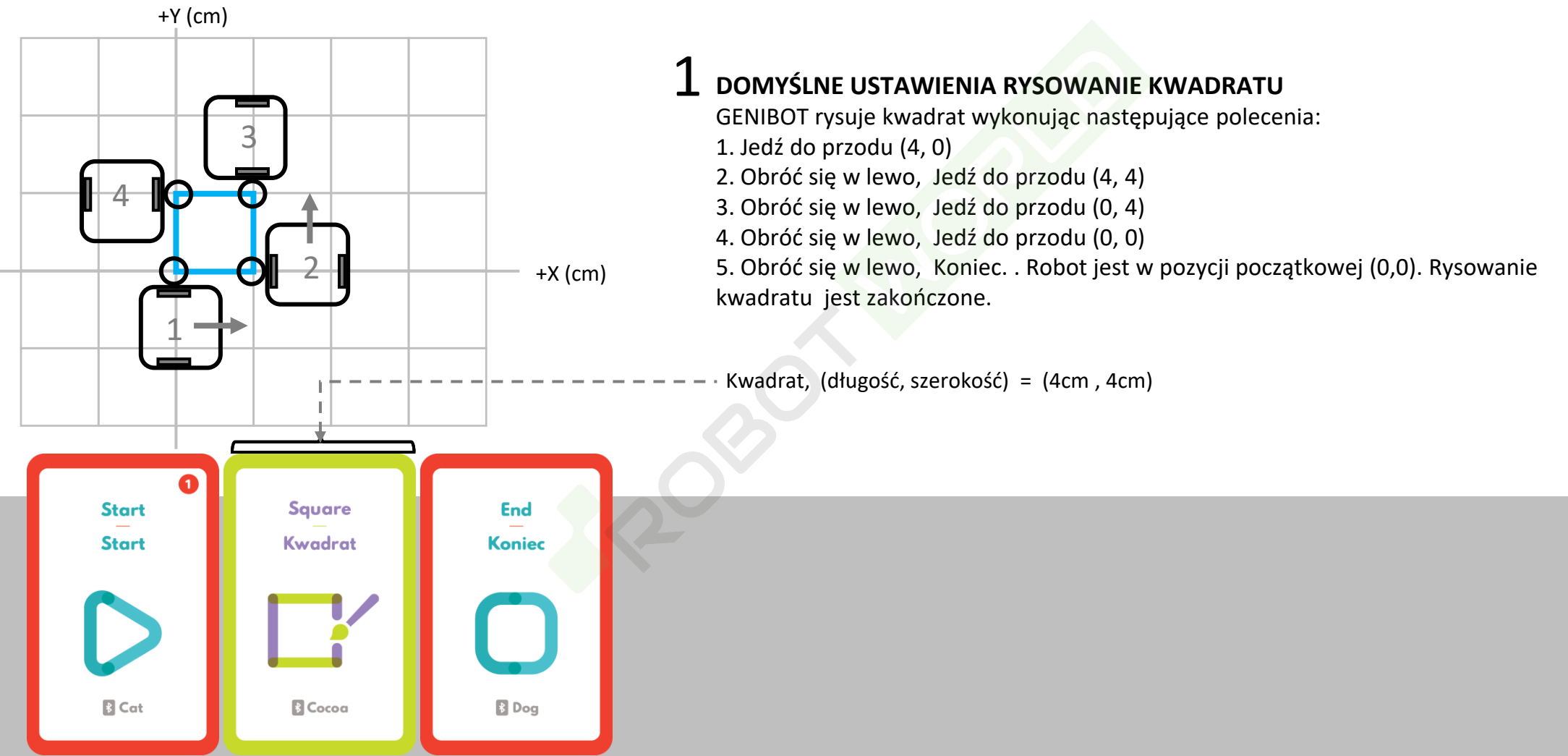

### **POWIĘKSZANIE KWADRATU**

Aby powiększyć kwadrat, dodaj kartę numeryczną

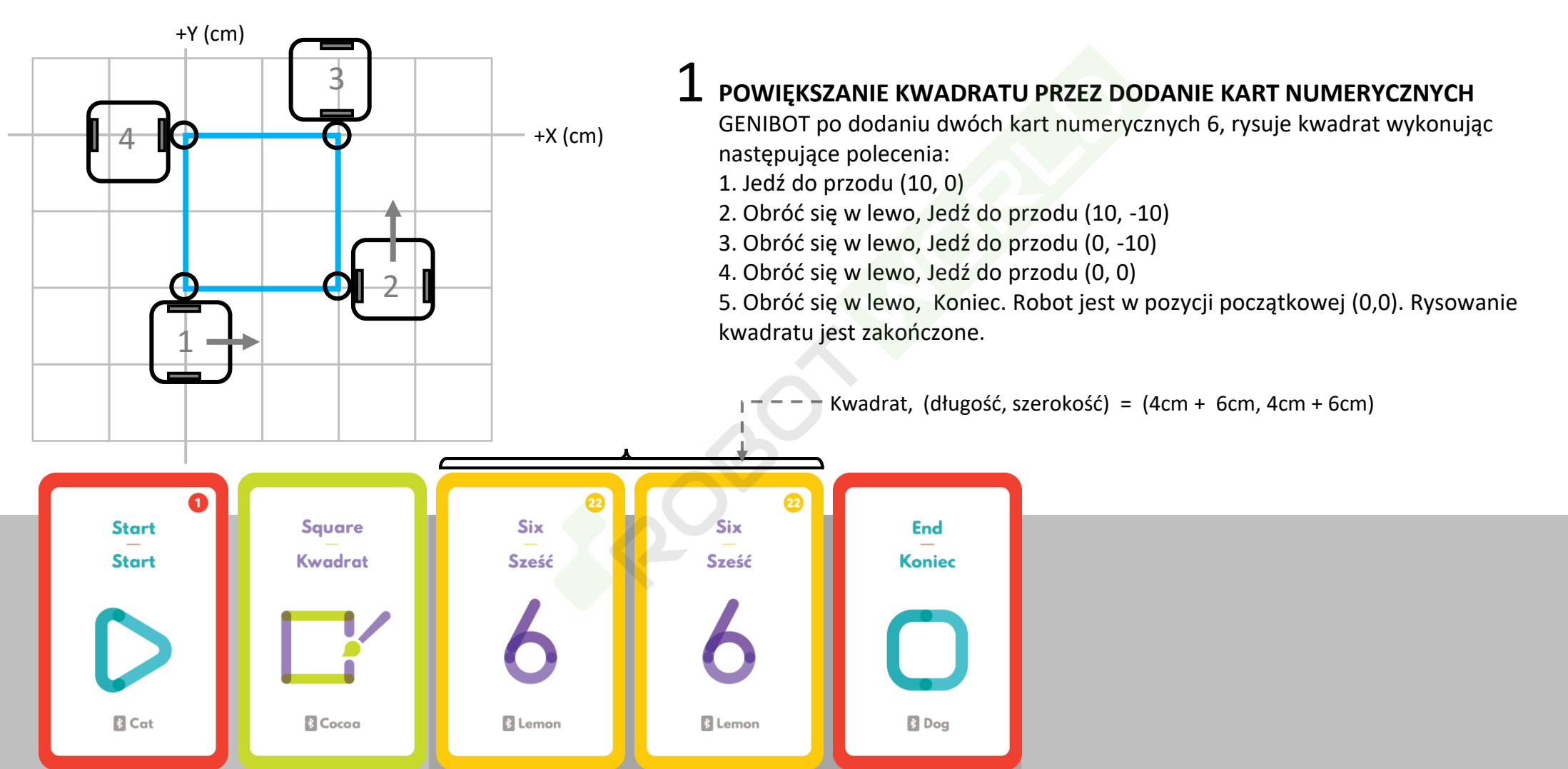

### **RYSOWANIE RÓWNOLEGŁOBOKU**

Aby narysować równoległobok, użyj karty *Kwadrat* lub stwórz zestaw instrukcji rysowania przy pomocy kart numerycznych i obrotu.

+Y (cm)

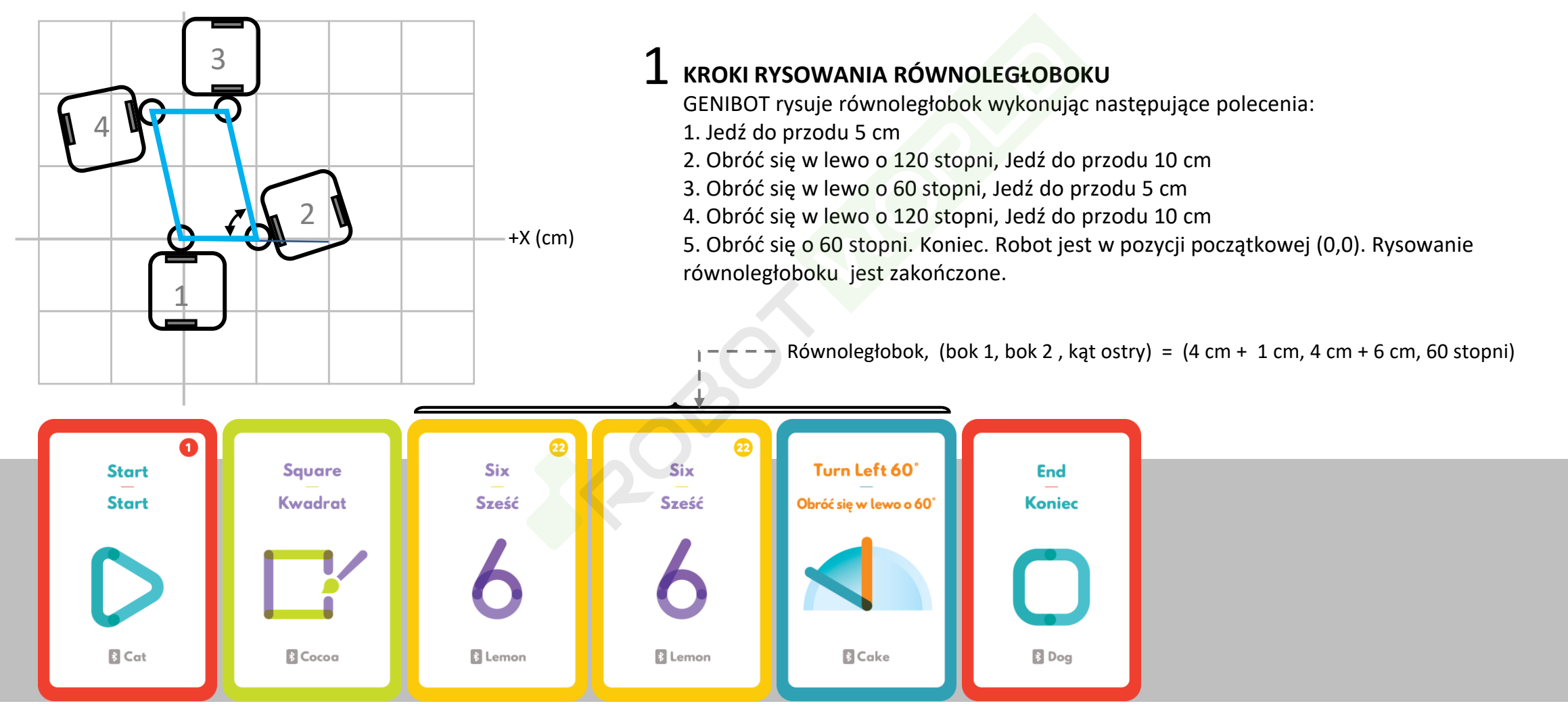

### **RYSOWANIE ROMBU**

Aby narysować romb, użyj karty *Kwadrat* lub stwórz zestaw instrukcji rysowania przy pomocy kart numerycznych i obrotu.

+Y (cm)

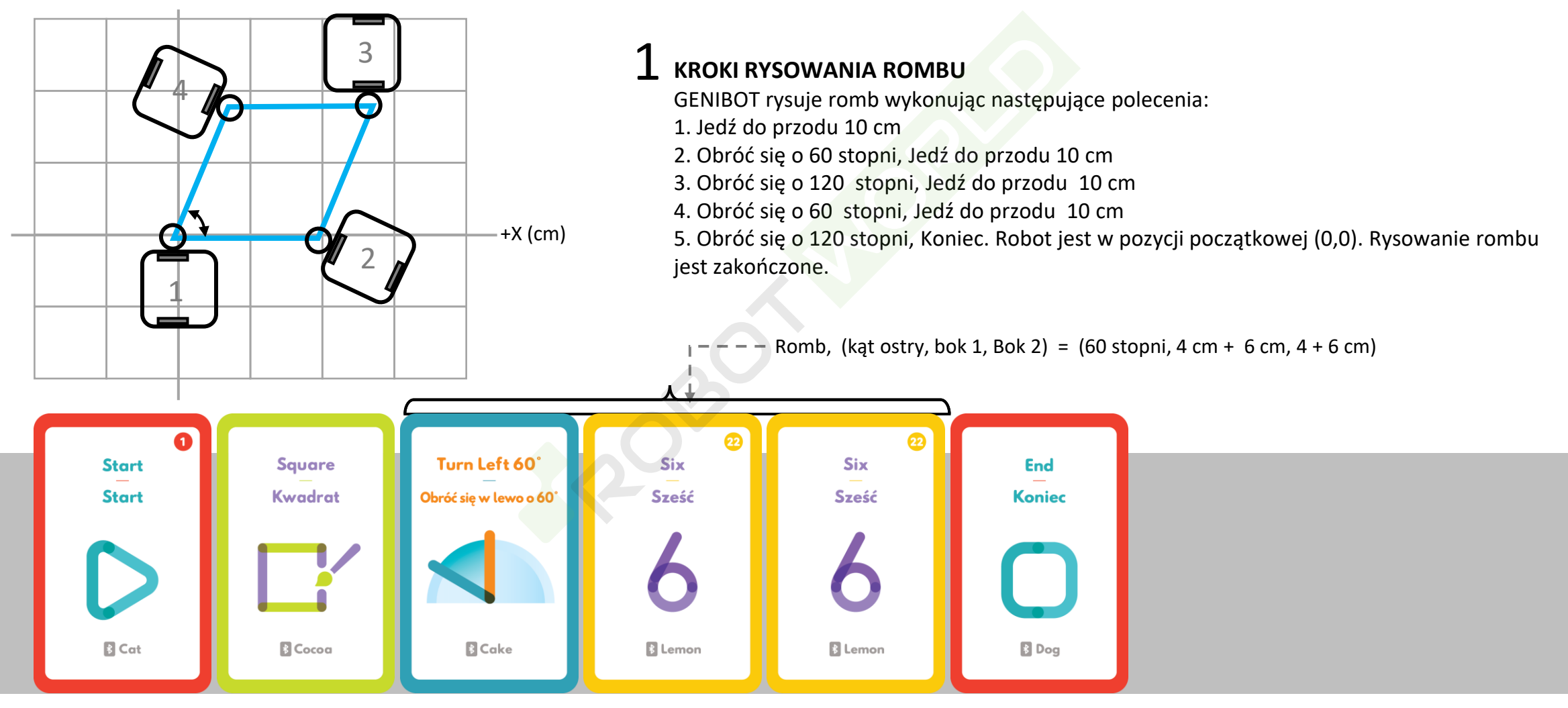

### **RYSOWANIE TRÓJKĄTA**

Aby narysować trójkąt, użyj karty *Trójkąta* lub stwórz zestaw instrukcji rysowania przy pomocy kart numerycznych i obrotu. Domyślne parametry trójkąta, to podstawa o długości to 4cm.

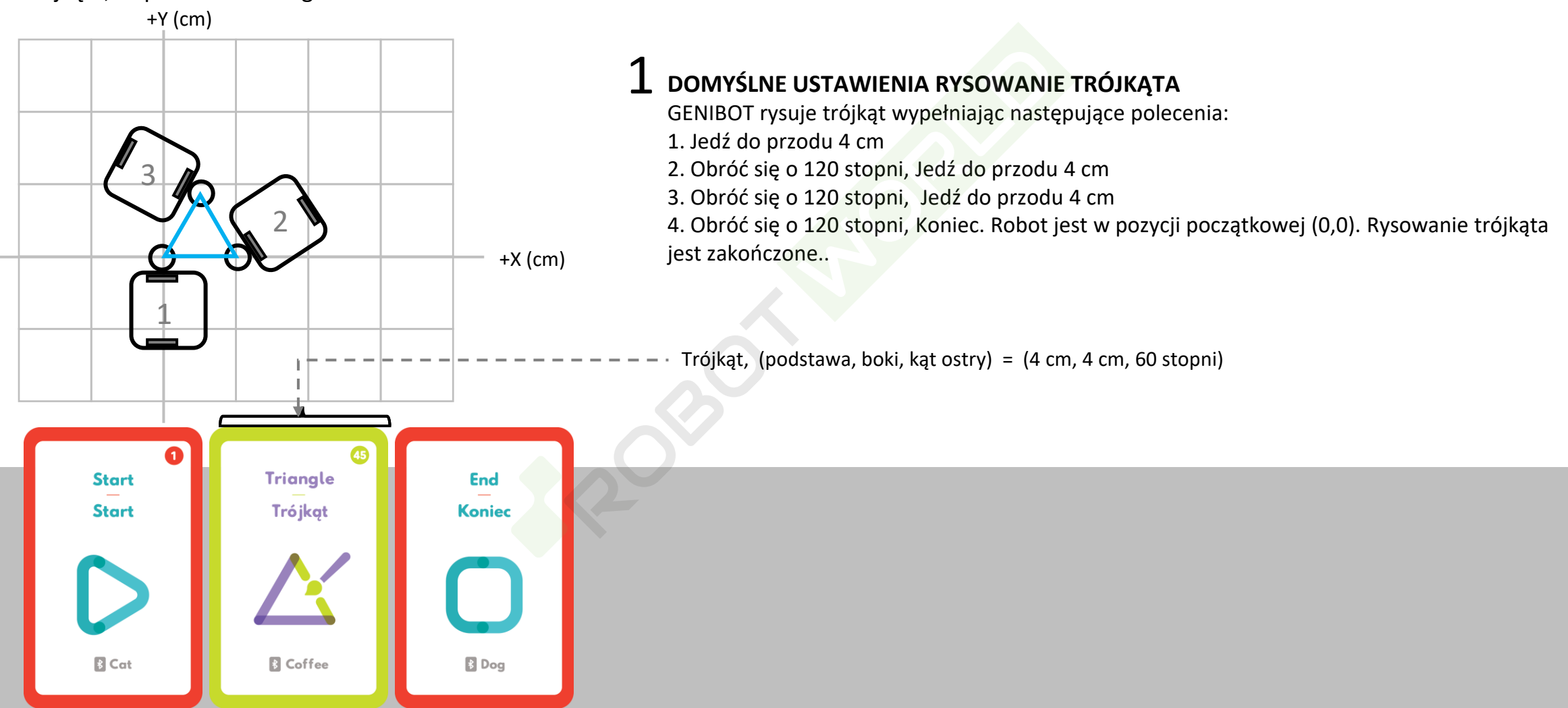

### **RYSOWANIE TRÓJKĄTA PROSTOKĄTNEGO**

Aby narysować trójkąt prostokątny, użyj karty *Trójkąt Prostokątny* lub stwórz zestaw instrukcji rysowania przy pomocy kart numerycznych i obrotu.

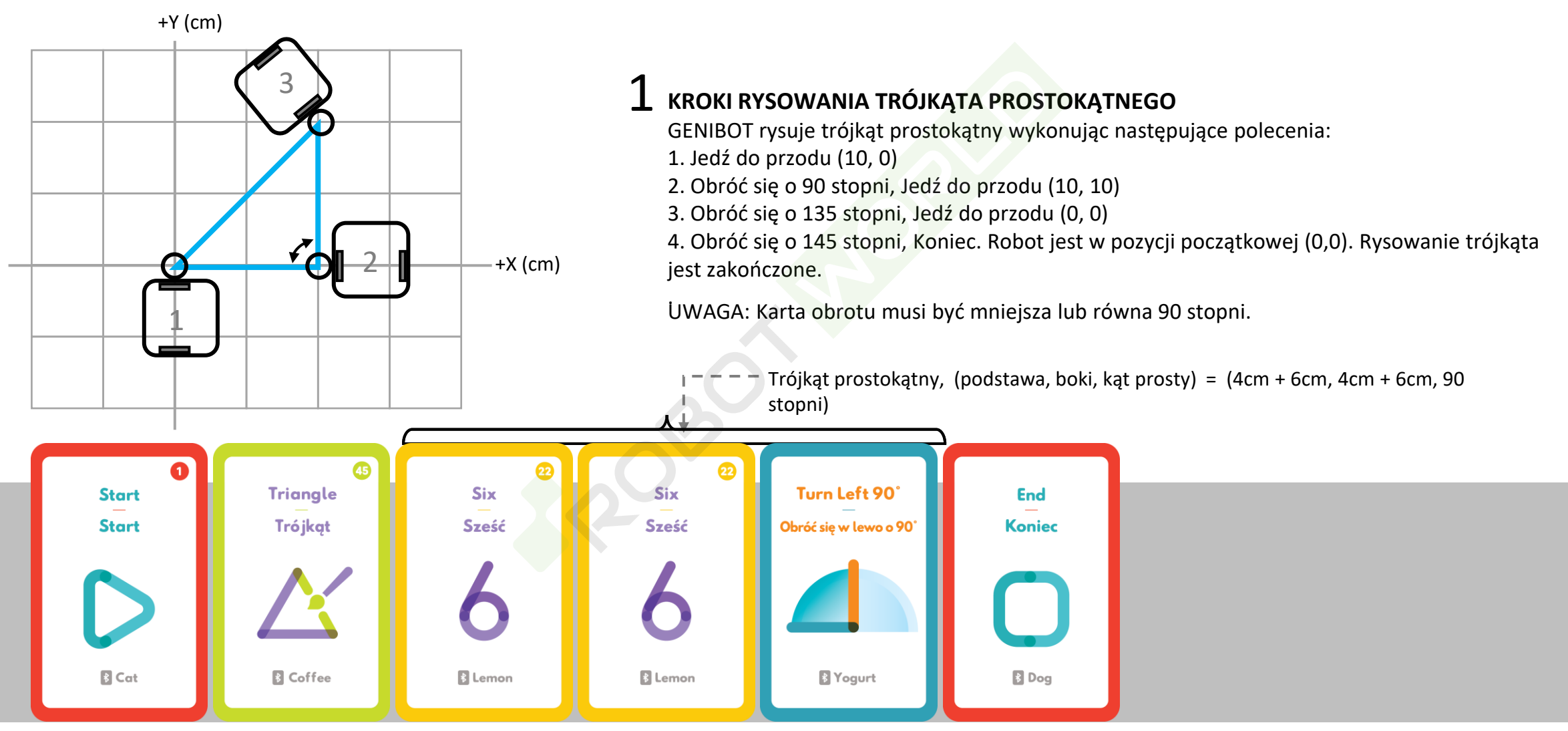

### **RYSOWANIE KOŁA**

Aby narysować koło, użyj karty *Koła* lub stwórz zestaw instrukcji rysowania przy pomocy kart numerycznych i obrotu.

+Y (cm)

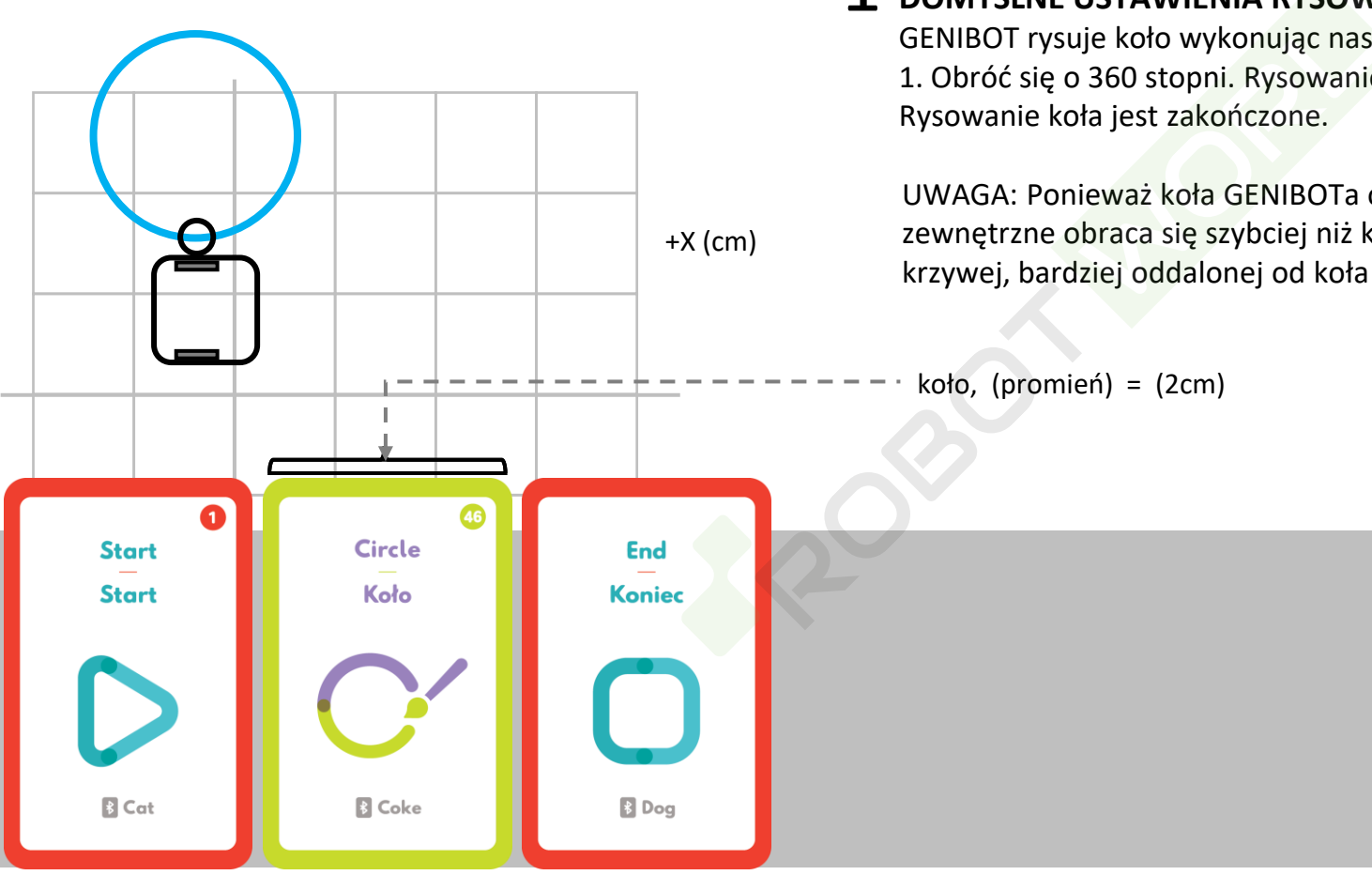

#### **DOMYŚLNE USTAWIENIA RYSOWANIA KOŁA** 1

GENIBOT rysuje koło wykonując następujące polecenia:

1. Obróć się o 360 stopni. Rysowanie zakończone. Robot jest w pozycji początkowej (0,0).

UWAGA: Ponieważ koła GENIBOTa obracają się niezależnie od siebie, podczas obrotu, koło zewnętrzne obraca się szybciej niż koło wewnętrzne. Różnica ta wynika z ruchu po krzywej, bardziej oddalonej od koła wewnętrznego i przez to dłuższej.

### **POWIĘKSZANIE PROMIENIA KOŁA**

Aby powiększyć promień koła, dodaj kartę numeryczną.

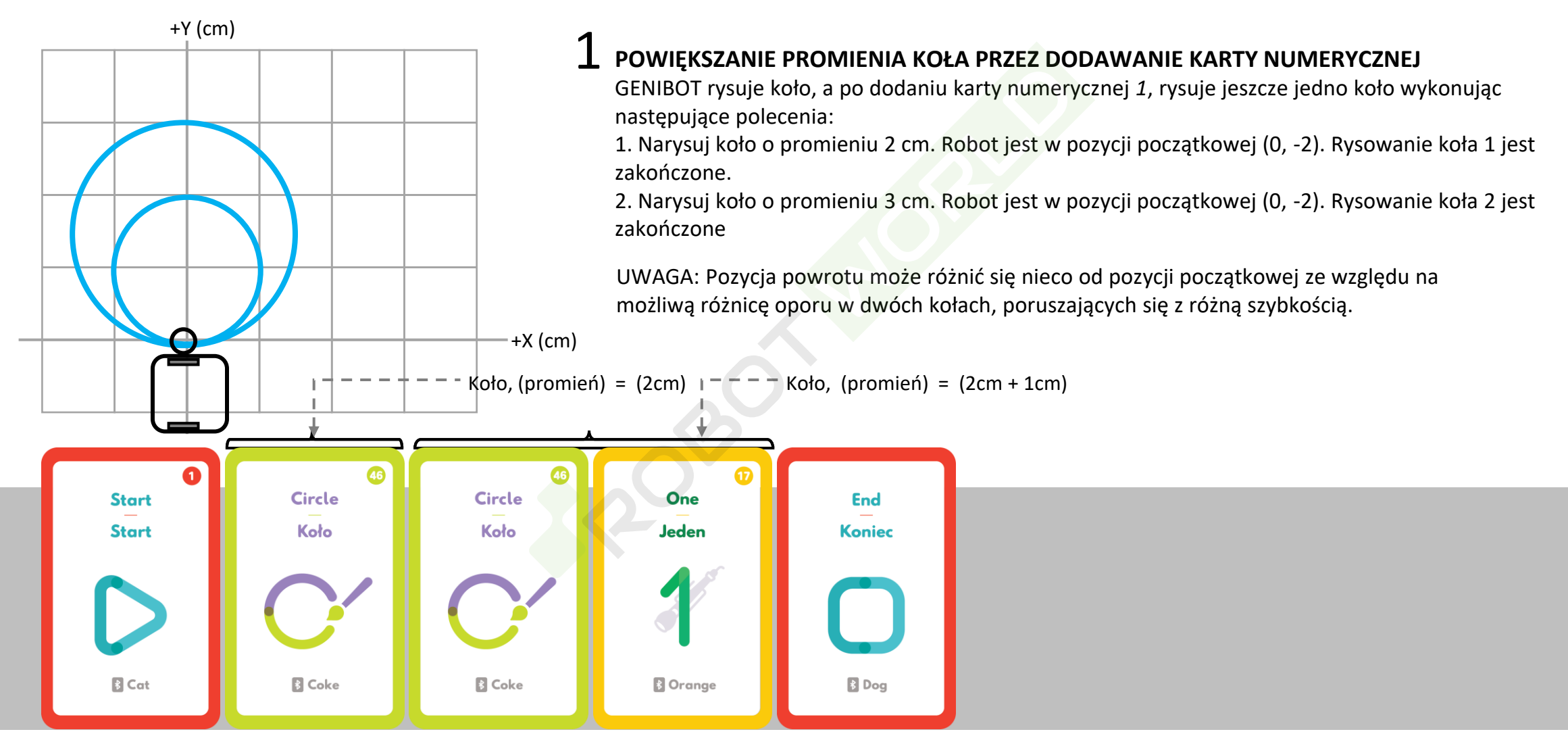

## **RUCH PO KRATOWNICY**

DLA PROGRAMU NAUCZANIA W SYSTEMIE GGI "OFFLINE"

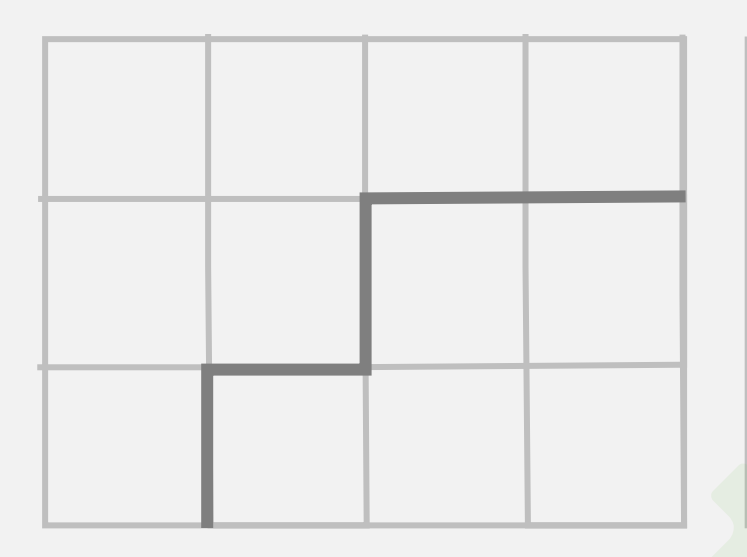

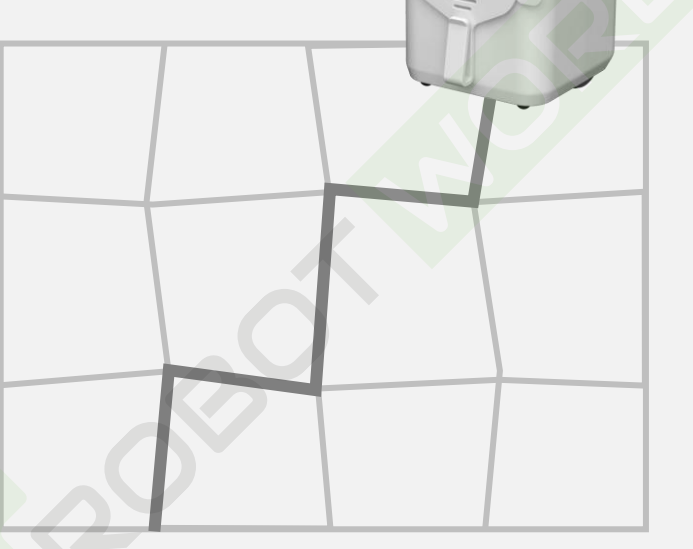

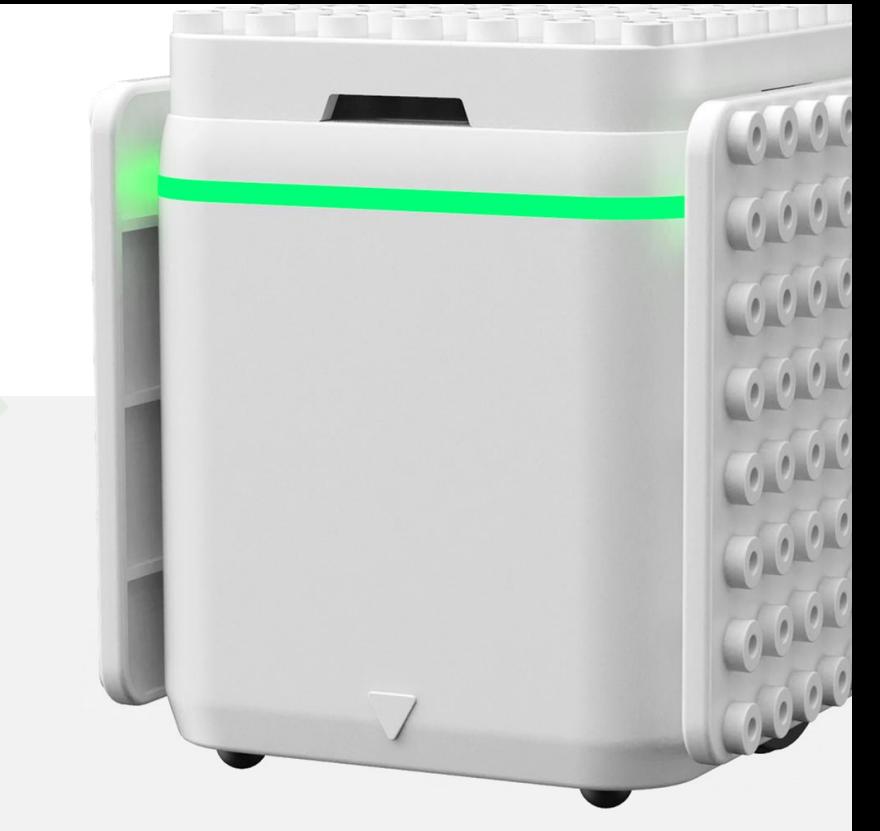

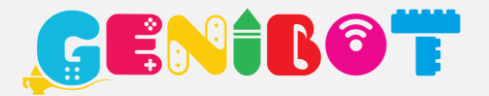

\*GGI: Przewodnik Programu Nauczania Laboratorium STEM i nauczanie metodą Gently Guided Inquiry

### **PORUSZANIE SIĘ PO KRATOWNICY**

Aby umożliwić poruszanie się po wyznaczonej części kratownicy, do zestawu instrukcji dodaj kartę *Kratownica*. GENIBOT będzie poruszał się do przodu po czarnej linii do momentu wykrycia linii przecinającej. Po wykryciu skrzyżowania linii robot się zatrzyma. Zielone diody LED wraz z czujnikami światła otoczenia umieszczone na spodzie GENIBOTa, służą do detekcji linii. Podczas śledzenia linii odległość oraz kierunek poruszania się, kontrolowane są automatycznie.

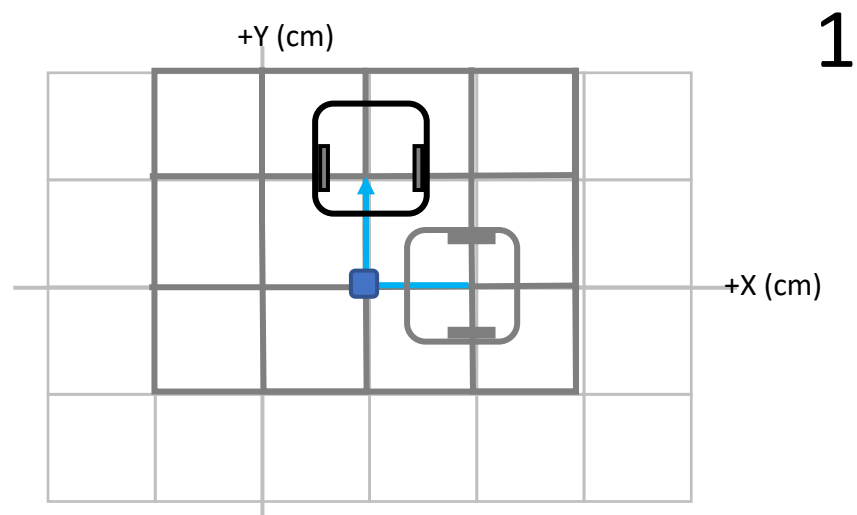

### **DODAWANIE KARTY KRATOWNICA DO ZESTAWU INSTRUKCJI**

Jeśli do zestawu instrukcji zostanie wstawiona karta Kratownica wówczas GENIBOT działa jak line follower (robot śledzący trasę) z regulatorem PID.

UWAGA: Szerokość czarnej linii kratownicy ma zasięg między 4mm a 6mm. Minimalna odległość między liniami siatki powinna wynosić 5cm. Koła robota oddalone są od siebie o 5.1cm i śledzenie linii nie będzie wiarygodne, jeśli to minimum nie jest spełnione.

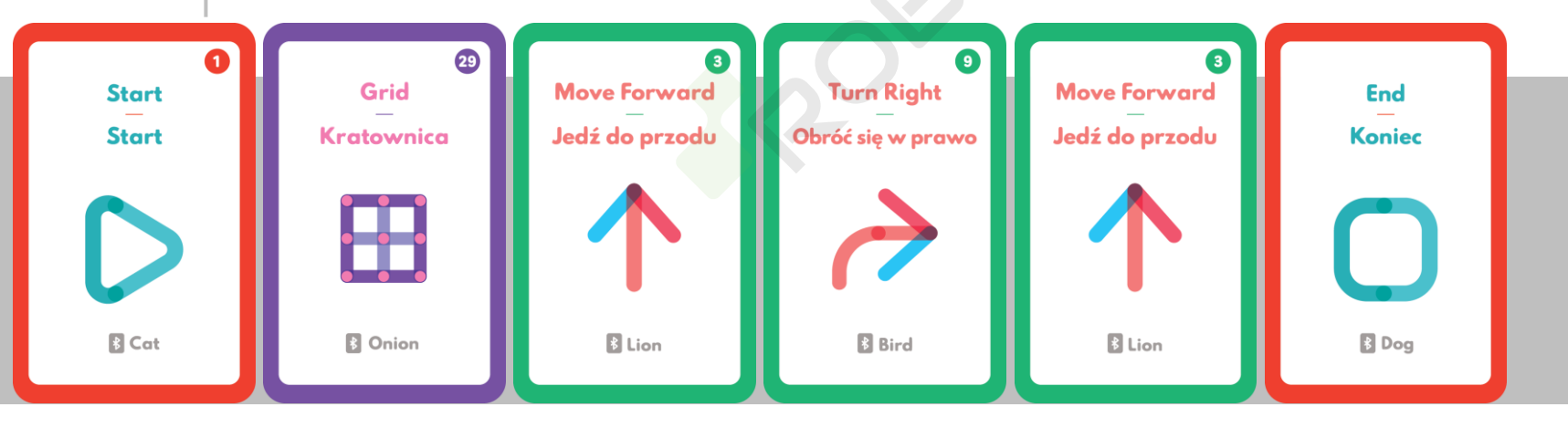

### **KRATOWNICE PROSTOKĄTNE LUB ZNIEKSZTAŁCONE**

Aby śledzić linie na siatce prostokątnej lub zniekształconej, można do zestawu instrukcji dodać karty *Ruchu* i *Obrotu*.

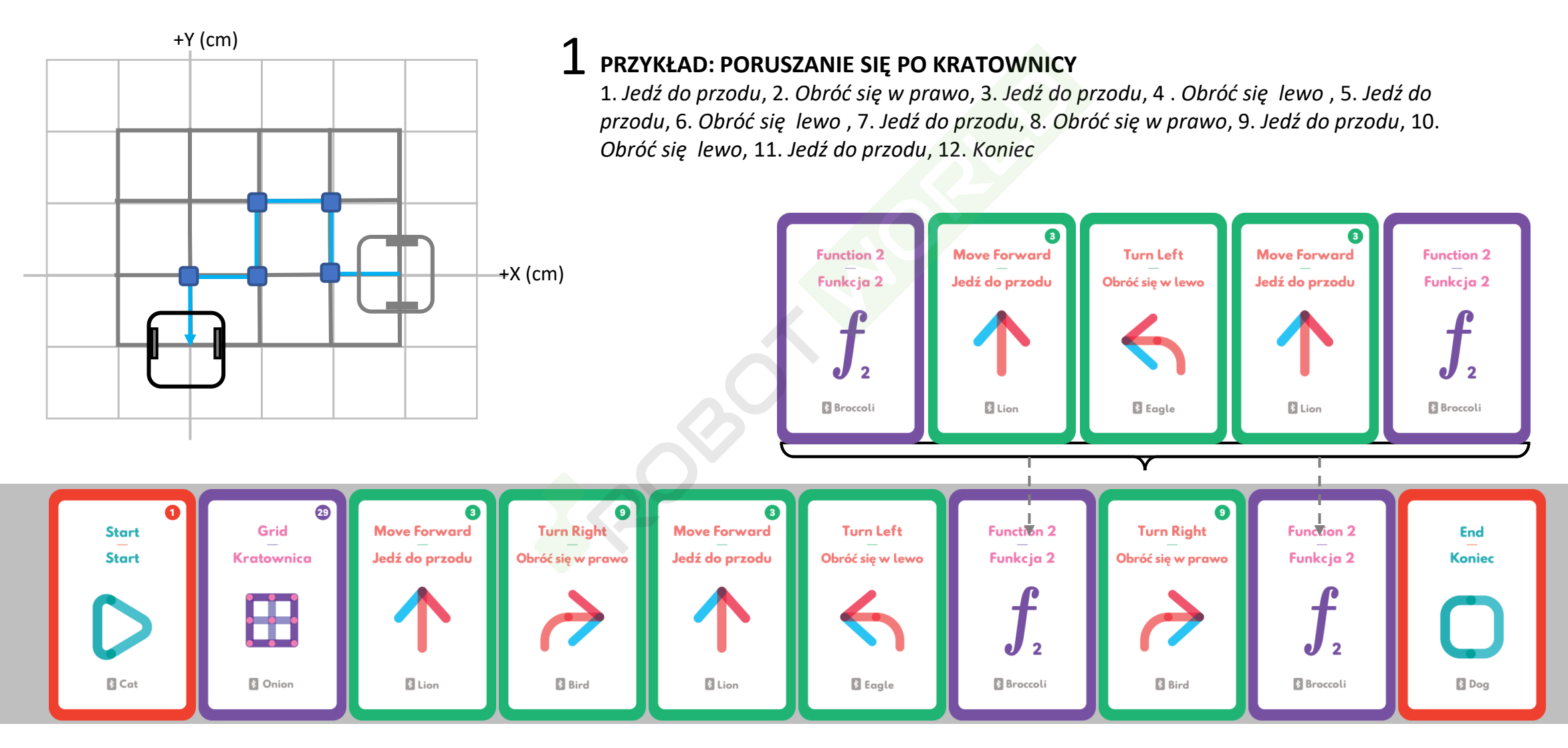

# **SIEĆ GENIBOT STAR**

### PROSTA DEMONSTRACJA MULTILINK

#### **ROBOT PODRZĘDNY**

Roboty podrzędne są automatycznie podłączone do robota nadrzędnego **Star** przez krótkie naciśnięcie przycisku ON/OFF.

\*Jeśli dane programowe "Offline" przechowywane są w pamięci robota, nie będzie mógł się on połączyć z innym robotem. Dane muszą być w pierwszej kolejności usunięte przez dotknięcie kart: *Start* a potem *Koniec*. .

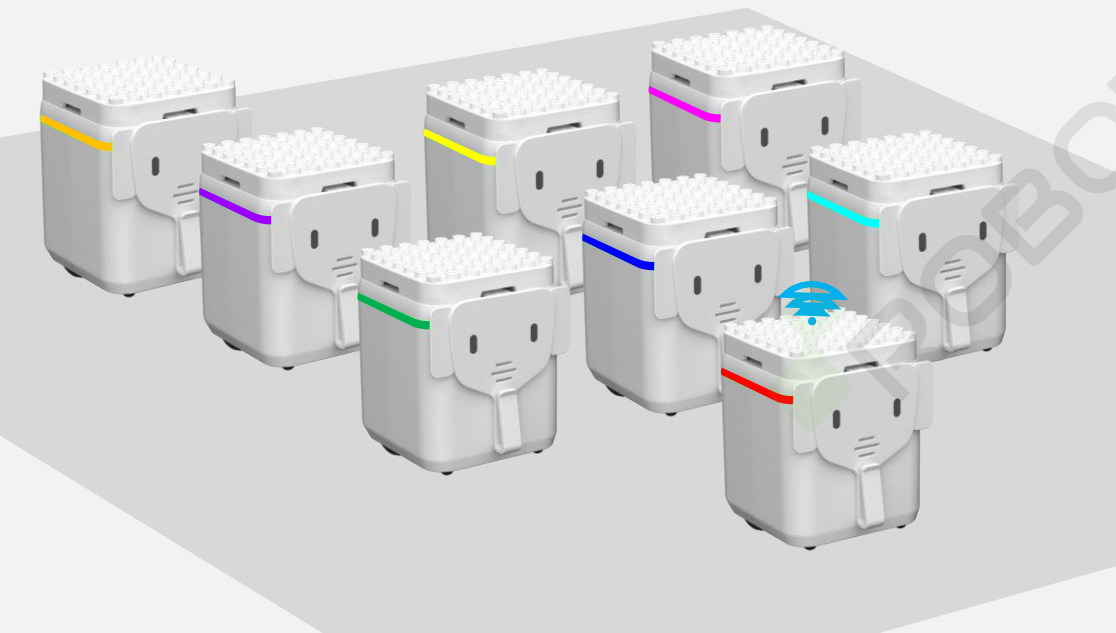

- **P1: Kreowanie robota Star** Zdefiniuj robota, który zbuduje sieć **Star**  przez dotknięcie dwóch kart "Magicznych" *Pauza*.
- **P2: Podłączanie robotów podrzędnych** Robot **Star** połączy się automatycznie z każdym robotem podrzędnym, który ma włączone zasilanie i rozgłasza swoją nazwę Bluetooth. **P3 P2**

#### **P3: Nadawanie i Obserwacja**

Robot nadrzędny **Star** nadaje i obserwuje w celu komunikowania się z innymi robotami (maksymalnie do 7).

**P1**

#### **P4 P4: Generowanie raportu (LMS)**

Robot nadrzędny **Star** generuje raport zadań robotów podrzędnych po wypełnieniu przez nie zestawu instrukcji.

#### **UWAGA:**

Aby utworzyć sieć robotów **Star** z więcej niż 8 robotami (w tym **Star**), należy do robota Star załadować oprogramowanie układowe LMS.

### **TWORZENIE SIECI STAR**

Aby zdefiniować robot **Star**, dotknij karty **Star** (jest nią karta arytmetyczna *Dodawanie* ) a następnie karty *Numerycznej*  odpowiadającej liczbie robotów, z którymi chcesz się połączyć. Po zdefiniowaniu robota **Star**, będzie on czekał na połączenie z robotami podrzędnymi i będzie migał czerwoną diodą co 0.5s, dopóki ilość połączonych robotów nie będzie zgadzała się z liczbą na karcie *Numerycznej*. Aby połączyć robota z robotem **Star**, należy przycisnąć przycisk ON/OFF. Po podłączeniu wszystkich robotów podrzędnych, można ustalić ich kolejność naciskając przycisk ON/OFF robota **Star**.

#### **DEFINIOWANIE ROBOTA STAR** 1

Aby zdefiniować robot **Star**, dotknij karty *Dodawania* (+). Dioda będzie migać na czerwono co 0.5s aż wszystkie roboty się podłączą.

### 2 PODŁĄCZANIE ROBOTÓW PODRZĘDNYCH

1

0

Aby połączyć roboty podrzędne z robotem *Star*, naciśnij ich przycisk ON/OFF. Po połączeniu, naciśnij przycisk ON/OFF robota Star aby ustalić kolejność ich łączenia.

2

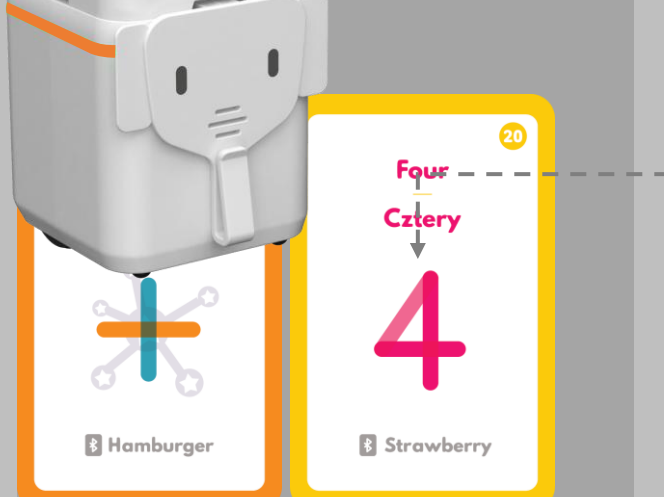

Liczba wskazuje liczbę robotów podrzędnych, które chcemy połączyć z robotem **Star**

> Kolejność połączeń wskazana jest kolorem: czerwony - 0, zielony - 1, niebieski -2, turkusowy - 3, bordowy - 4, żółty - 5, fioletowy - 6 i pomarańczowy - 7.

3 4

### **NADAWANIE ZESTAWU INSTRUKCJI**

Aby wysłać instrukcje do konkretnego robota, należy dotknąć robotem **Star** karty *Numerycznej* od 1 do 7, odpowiadającej kolejności połączenia danego robota. W celu utworzenia zestawu instrukcji tylko dla robota **Star**, należy dotknąć karty *Numerycznej 0*. Aby wysłać te same instrukcje do wszystkich robotów, dotknij karty *Dodawania*. Następnie użyj robota **Star** aby utworzyć zestaw instrukcji między kartami *Start* i *Koniec*. Instrukcje, które przechowywane są tylko w pamięci robota **Star**, mogą być wysłane do wszystkich robotów za pomocą przycisku ON/OFF.

#### **WYBÓR ROBOTA PRZEZ DOTYKANIE KARTY NUMERYCZNEJ LUB DODAWANIA** 1

Dotknij karty *Numerycznej* lub *Dodawania* aby wysłać instrukcje do wszystkich lub wybranych robotów.

#### **TWORZENIE I WYSYŁANIE ZESTAWU INSTRUKCJI DO ROBOTÓW PODRZĘDNYCH** 2

Dotknij karty *Numerycznej* odpowiadającej kolejności połączenia wybranego robota. Po utworzeniu zestawu instrukcji, robot **Star** wyśle je automatycznie do robota podrzędnego.

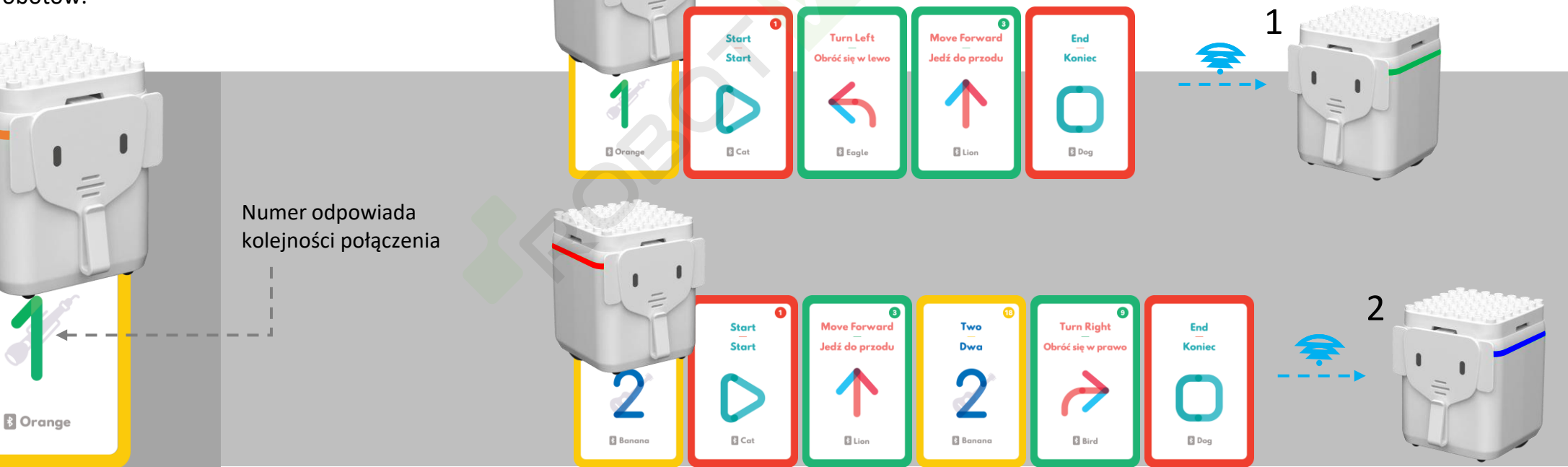